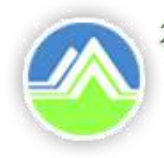

行政院環境保護署 Environmental Protection Administration Executive Yuan, R.O.C. (Taiwan)

# **水污染源管制資料管理系統**

# **【洗腎診所廢**(**污**)**水管理計畫】**

**申請端**

# **操作說明**

中華民國109年8月

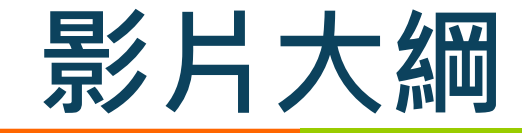

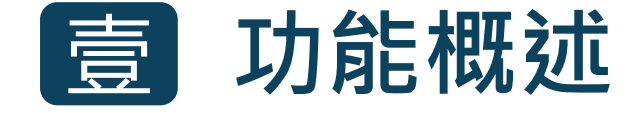

- **一、功能目的 二、對象與時機**
- **三、整體作業流程**
- **四、新舊系統差異**

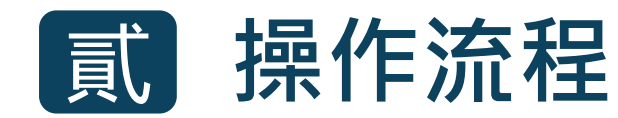

- **一、進入系統**
- **二、新增洗腎診所廢**(**污**)**水管理計畫案件**
- **三、補正洗腎診所廢**(**污**)**水管理計畫案件**
- **四、變更洗腎診所廢**(**污**)**水管理計畫案件**

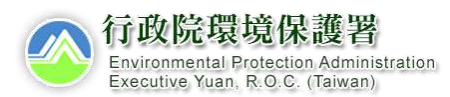

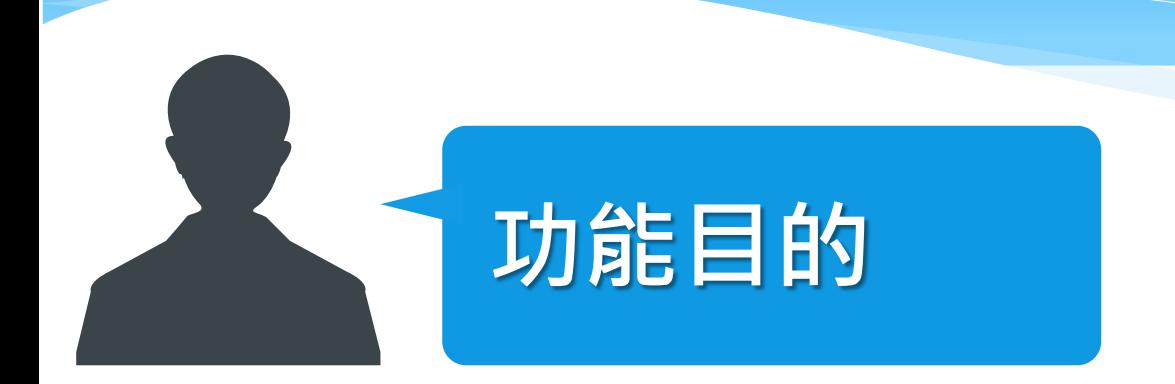

# 主要為提供水污染列管業者端,依照<水污染防治 措施及檢測申報管理辦法> 第 49-4 條, 執行網路 傳輸方式辦理洗腎診所廢(污)水管理計畫。

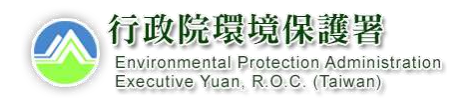

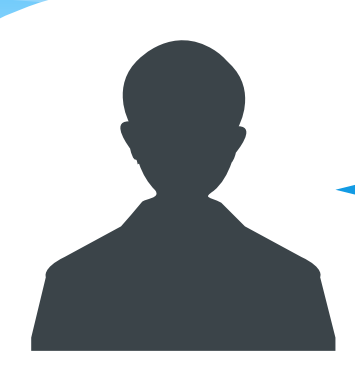

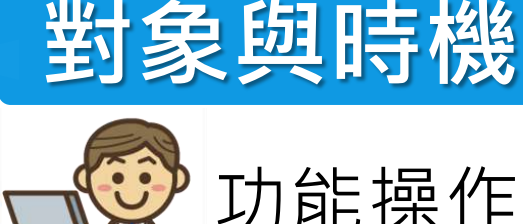

# 功能操作者:業者端(洗腎診所)

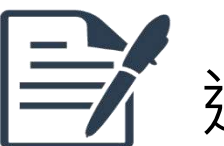

適 用 時 機:

<水污染防治措施及檢測申報管理辦法> 第 49-4 條

於營運前,檢具廢(污)水管理計畫,報請直轄市、縣 (市)主管機關核准,並據以實施,始得排放廢(污)水。

如有變更者,應依規定期限辦理廢(污)水管理計畫之變 更,報請直轄市、縣(市)主管機關核准,並據以實施。

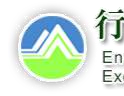

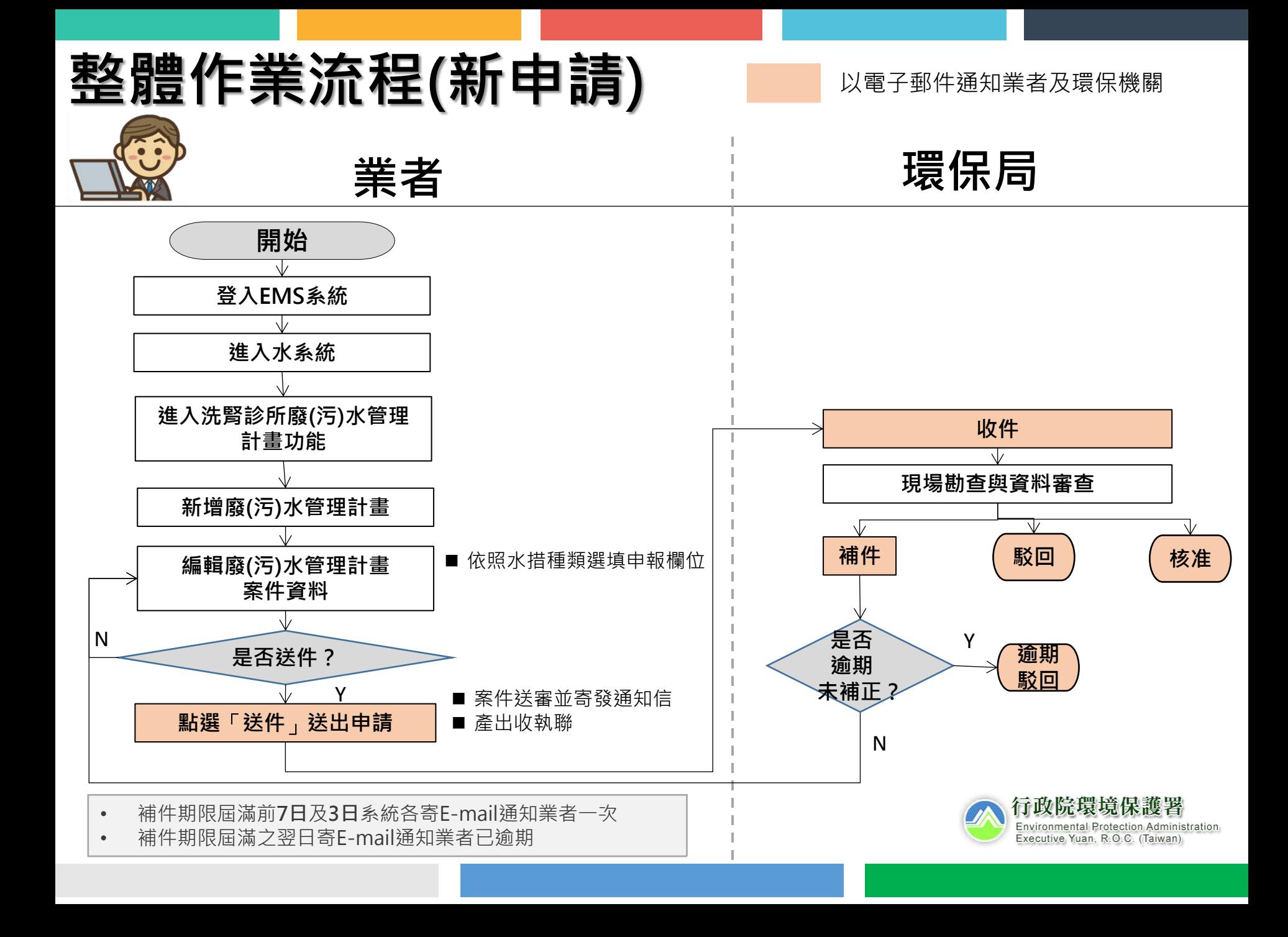

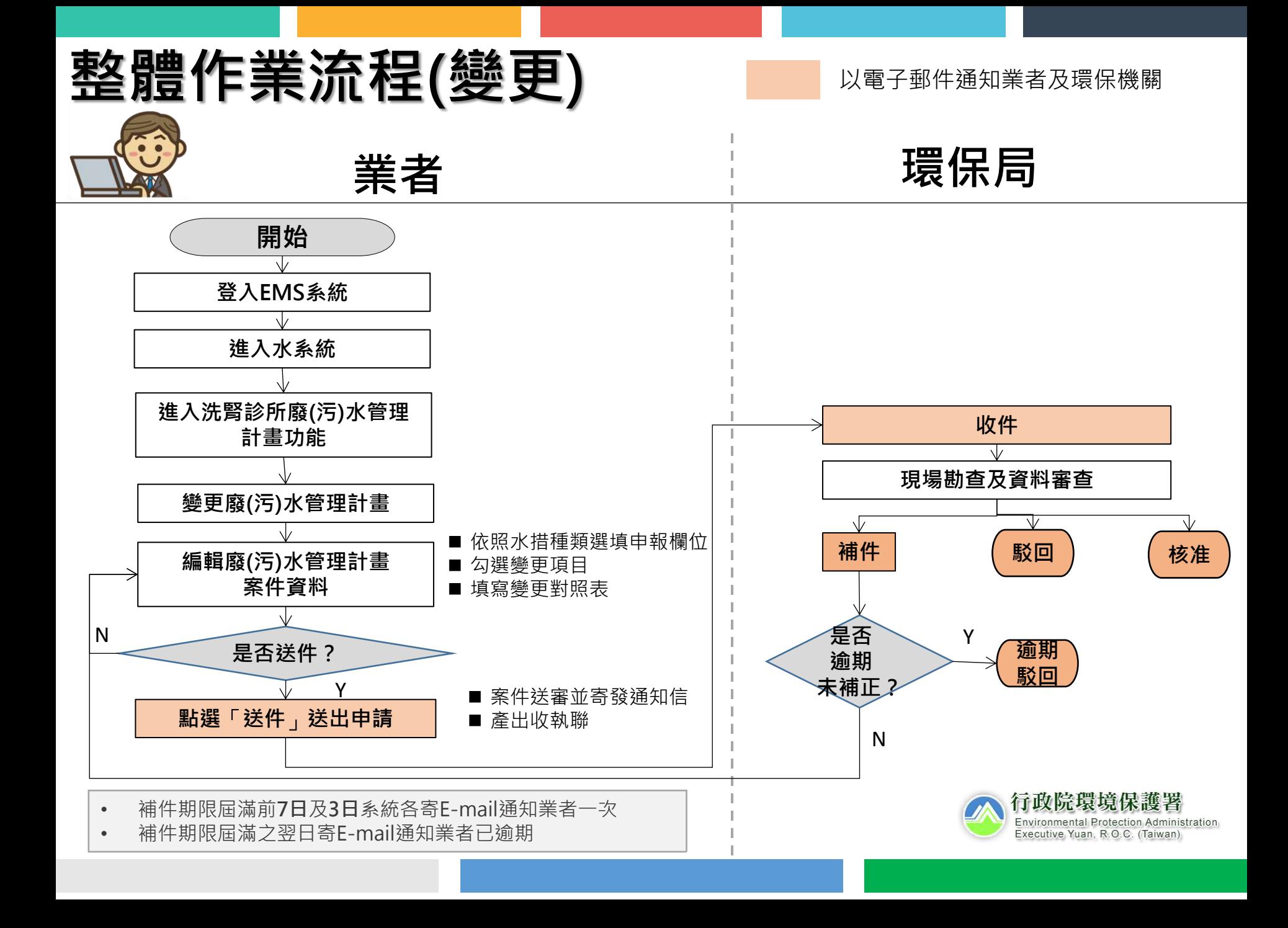

# **新舊系統差異**-**變更申請簡化**

## **舊系統 新系統**

分為第一階段完成變更 ,說明如下:

### ■ 第一階段申請變更

應填具「廢 ( 污 ) 水管理計畫變更申請表」, 並檢附涉及變更事項之相關附件,向主管機關 申請變更。如經主管機關審核需補正資料者, 應於主管機關涌知補正期限內提出補正資料, 直至審核通過。

## **■ 第二階段完成變更**

主管機關應通知洗腎診所依核准之變更申請表, 修正廢(污)水管理計畫及附件後,送主管機 關審核。如經主管機關審核需補正資料者,應 於主管機關涌知補正期限內提出補正資料, 直 至審核通過。

僅一階段變更,說明如下:

應填具修正後之廢(污)水管理計畫及涉及變 更事項之相關附件,以及「廢(污)水管理計 畫變更申請表」,向主管機關申請變更。如經 主管機關審核需補正資料者,應於主管機關通 知補正期限內提出補正資料,直至審核通過。

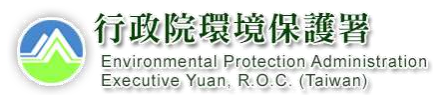

7

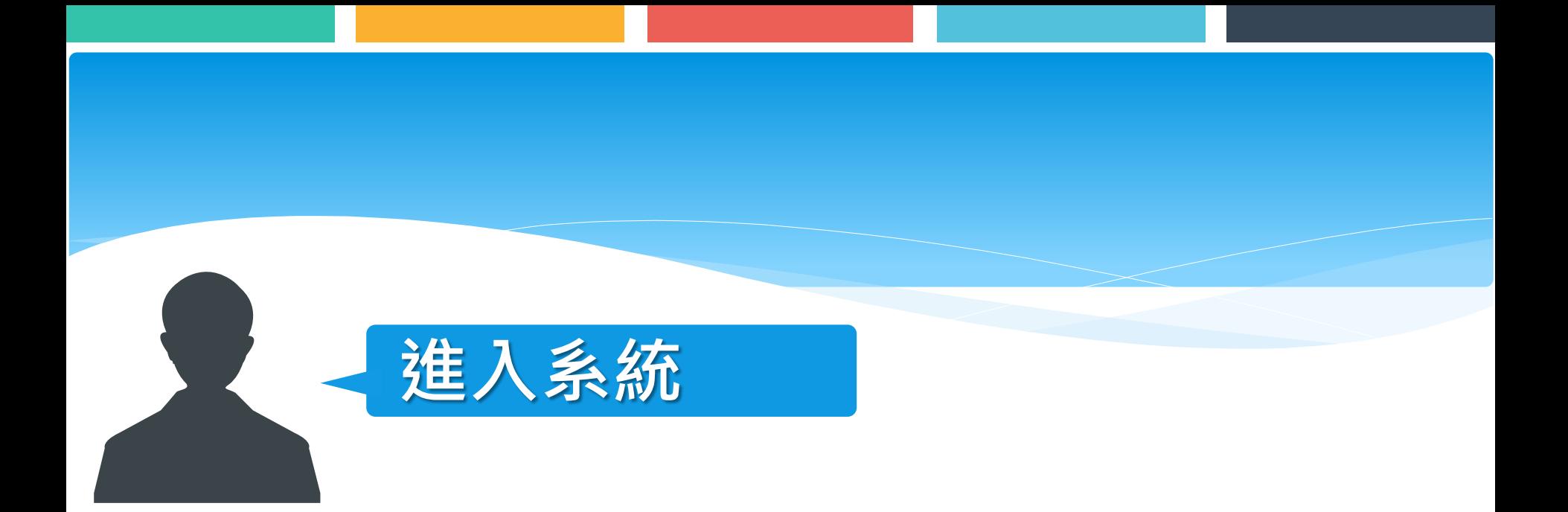

# **申請管制編號**(**當無管制編號及密碼時**)

既設未取得水污染防治措施或許可證 ( 文件 ) 之洗腎診所, 或新設之洗腎診所, 應先向主管機關申請管制編號,再依此管制編號進入本署「環境保護許可資訊系 統」(網址:https://ems.epa.gov.tw/)後,點選「水污染源管制資料管理系 統」,辦理廢(污)水管理計畫之申請。

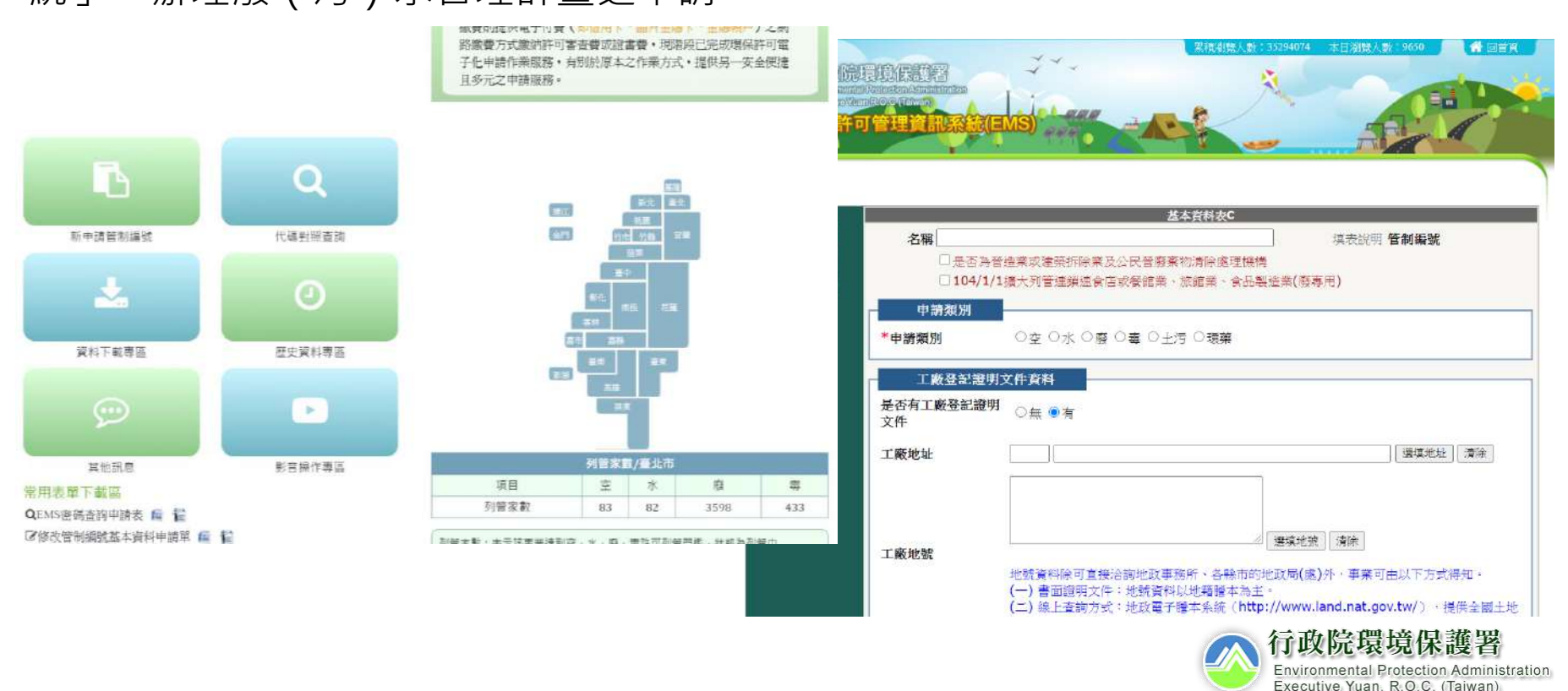

# EMS**設定**

• 無法登進入水污系統時,**請業者確認是否填妥**EMS**公司內部帳號管理資料**

#### EMS登入[\(https://ems.epa.gov.tw/Login.aspx](https://ems.epa.gov.tw/Login.aspx)) 1 **▲ 工工业人 4、空保機関登人 #** 人作业规划的信息 日音音 **Chrysler & Constructions** 環保法規 百長信箱 公害運情 **SP** 點選左方管編-->填寫右邊欄位-->水污 3 系統打勾後儲存(若無法儲存,請洽EMS • 憑證登入 • 業者登入系統 客服電話)世制編號: A3800000 ●工商憑證◎宮然人憑證 首頁>使用者資訊維護> 公司內部人員帳號管理(主帳號使用) 密德: 日配示明砖 Pin Code .......... 公司内部人員報読管理 信赖天奴器 行動版 中超模量機算 (因記事班) 画砖管制强铁器 音入 育人 朝城名越梅县 新聞 使用者根號: A3800000 а 擁有帳號,您可點選進行續輯。 使用者中で姓名 操作者 ●精使用者解杀下载HiCOS卡片管理工具,並且使用HiCOS最新服本,方能<mark>に転</mark>。 A3800000 工商憑證會訊 管理部中 12686505 统一编號 自然人透明食訊 ● 卡片鐵別碼未設證 進入使用者資訊維護-->公司內部帳號管理 卡片繊別碼: 2 S 音發卡片認證信給foot\_sky@en.com.tw 服務單位 A3800000 行政院境院保護署 開示新增資料 02-66308000 \*(Ex:02-23117722#999) Redesigned Billight State of helph 9x5m 聯絡電話 foot\_sky@eri.com.tw 郵件確認日期: ■[简未確認 許可管理資訊 霍子都件信箱 使用期限限制 自啟用日至 日停止 帳號建立時間 2007/6/18 下午 05:03:36 最新酒息 上一次登入日期 2020/4/23 上午 10:53:34 歡迎使用本申報系統 帆號是否鎖定 無鎖定 解除鎖定 C A3800000 你好 您已登入成功 2020-04-06 ※ 事業主帳號 ■事業水汚帳號 國事業空污帳號 ■■書業十行帳 申請管制編號介面新增特定工廠登紀證明文件及納管文件權位(另開 加入使用者至群組 ●登出●更改密碼 新祝函) ■事業毒化物帳號 ■事業環藥帳號 2020-03-25 ■事業廢棄物帳號 2 使用者调訊維属 水系统109.04.01新舊系統移韓功能(營建工地創造計畫為109.04.10) 已新增操作皖明, 並提供測試版, 另提醒您109.03.28(六)~03.29(日) |部人最幅號管 系统停機暫停服務,請及早因應。(另開新視體) 行政院環境保護署 理(主帳號使用) 2020-03-12 個人資訊確護 水系統於109.04.01第一梯次新舊系統功能移轉(範圍:營建工地划減 **Environmental Protection Administration** 計畫、專責設置、復工(業)、試驗計畫),並於 Executive Yuan, R.O.C. (Taiwan). 個人化訊息通知設定 109.03.28(六)~03.29(日)停機。(另開新視窗) 更改密碼  $-2020-02-17$ 環境保護許可管理資訊系統行動應用程式(EMS行動APP)更新版 ENS控握 長證下載

## **登入**EMS**,進入洗腎診所廢**(**污**)**水管理計畫功能**

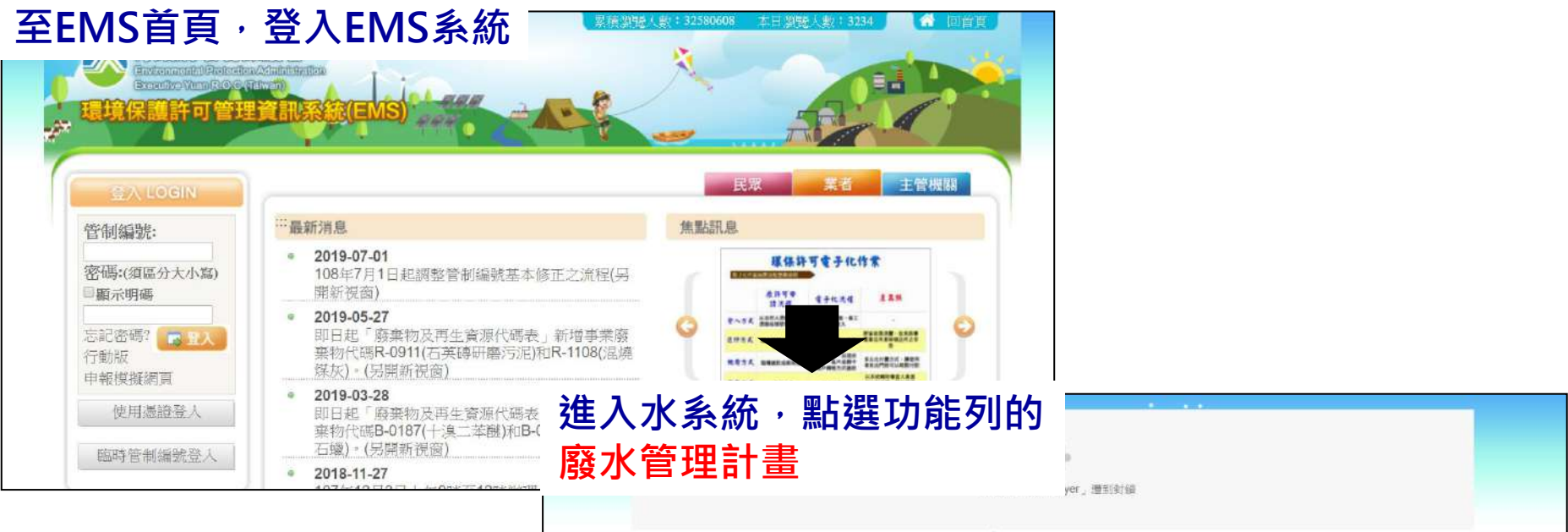

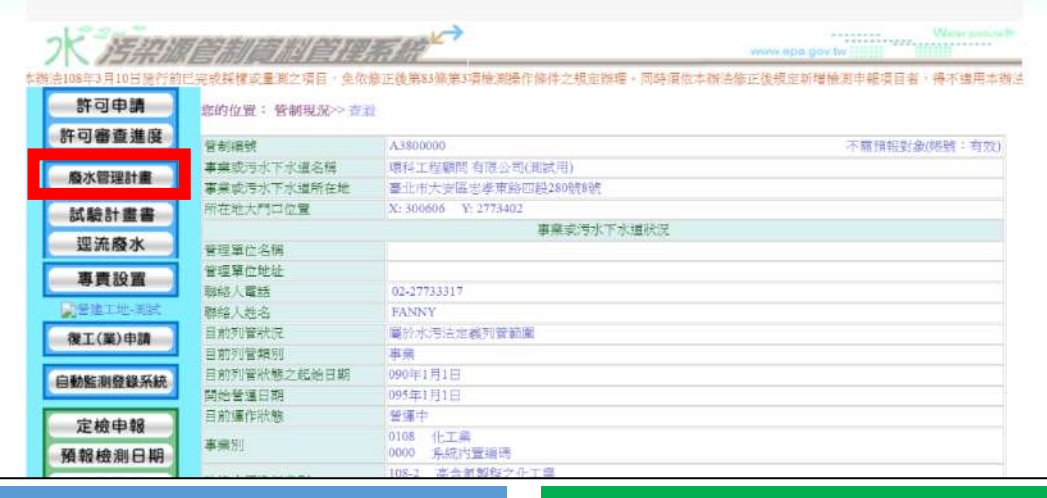

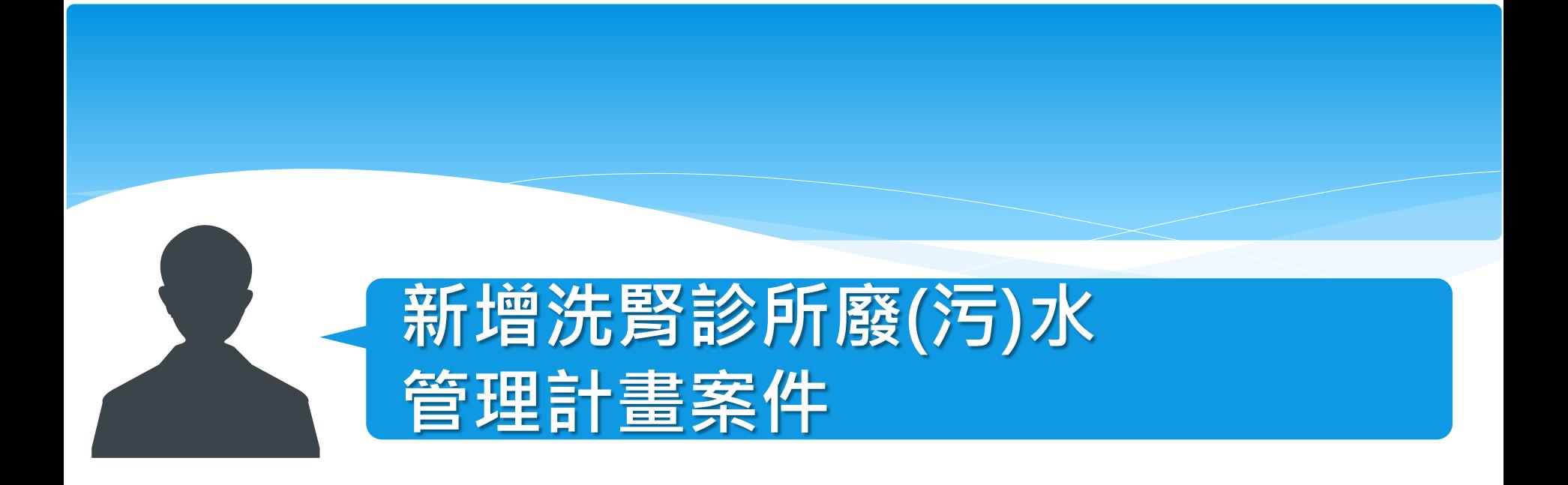

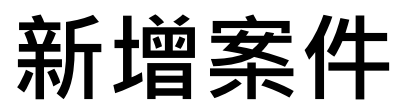

## **步驟**1. 點選**【新增申請計畫】**,新增案件並開始填寫

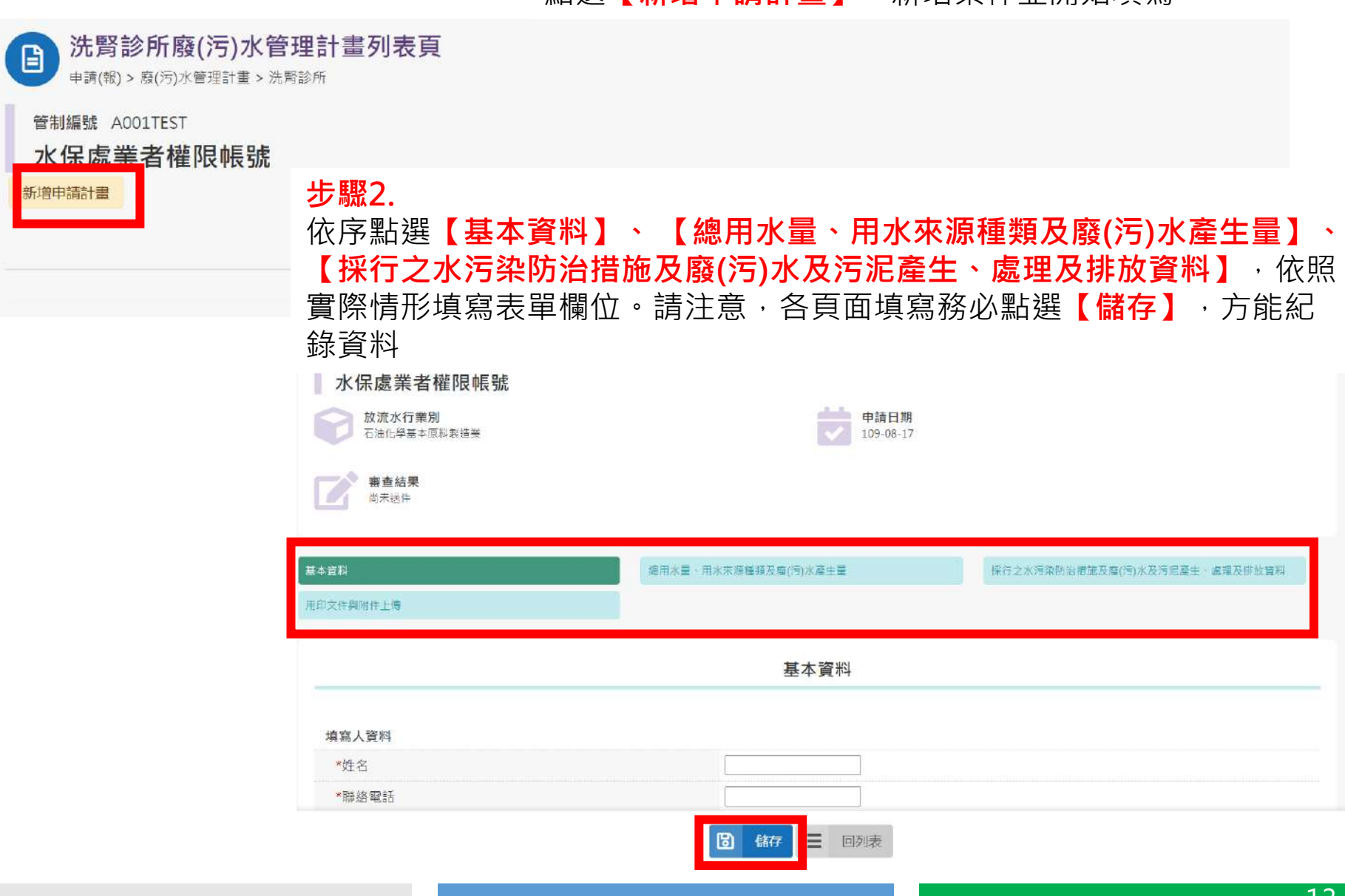

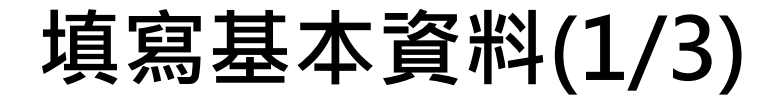

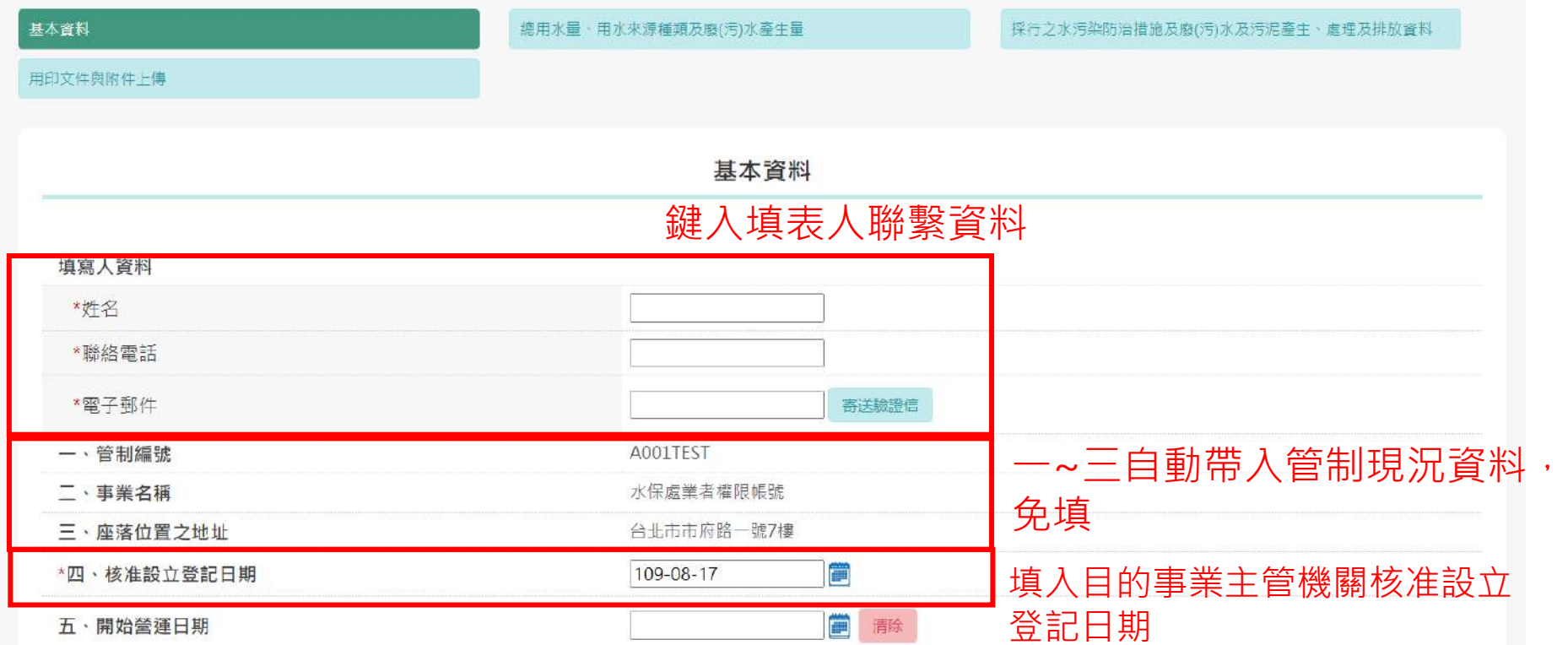

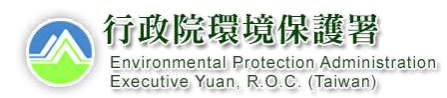

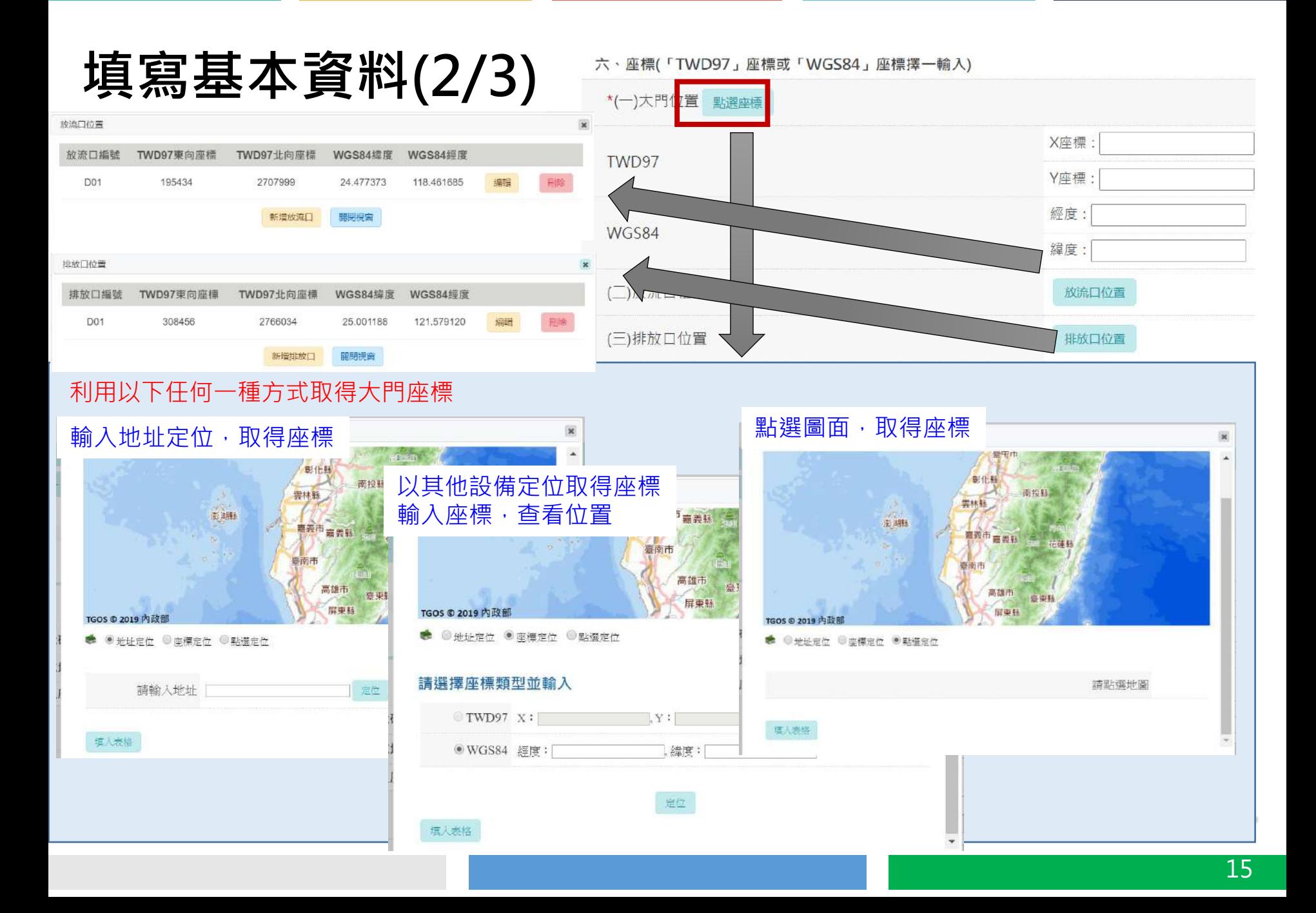

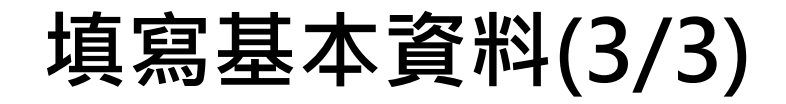

點選**【**查看代碼**】**即有代碼表

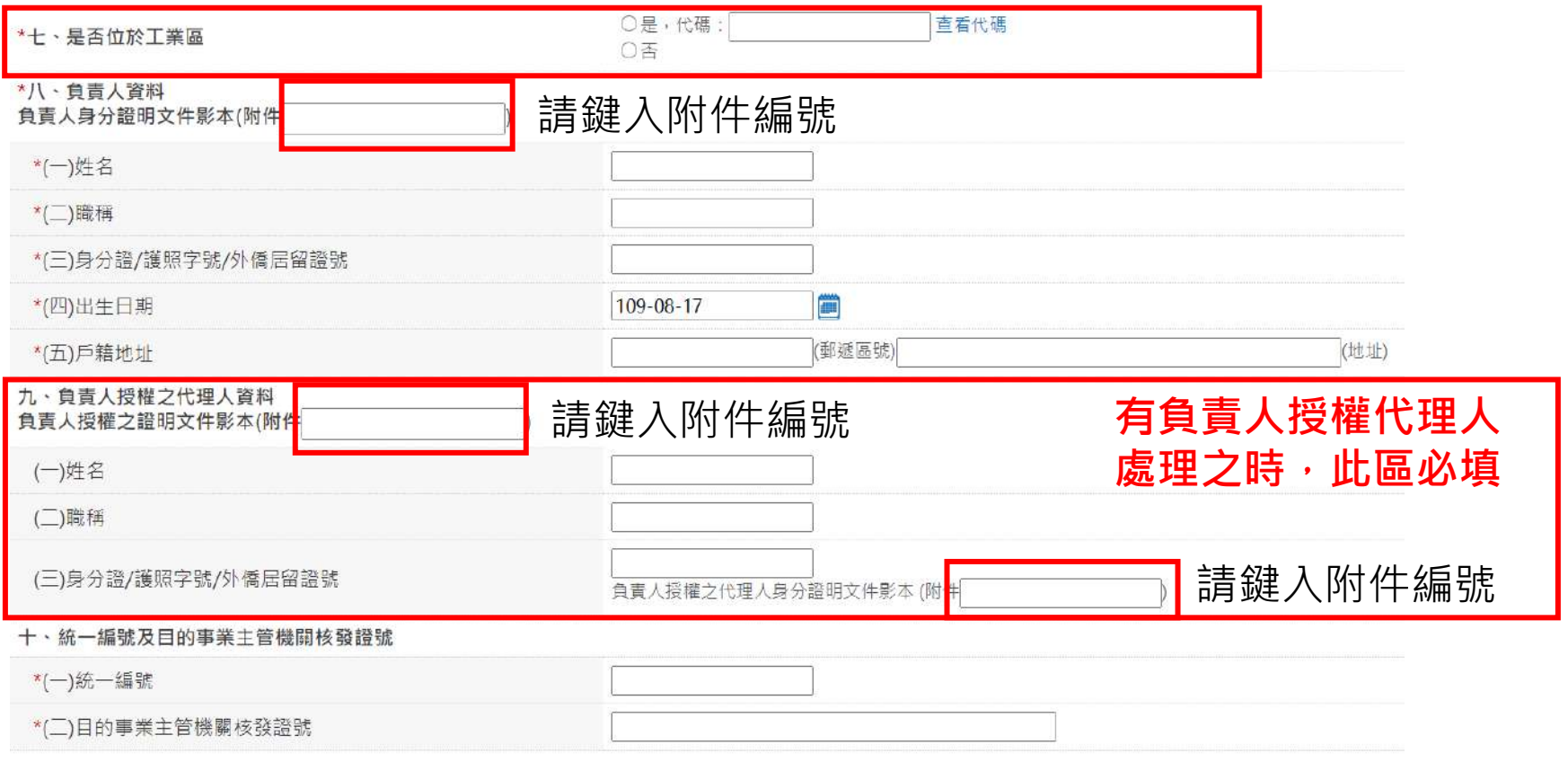

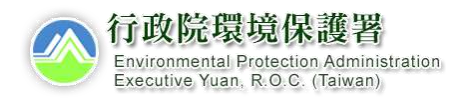

# **總用水量、用水來源種類及廢**(**污**)**水產生量**

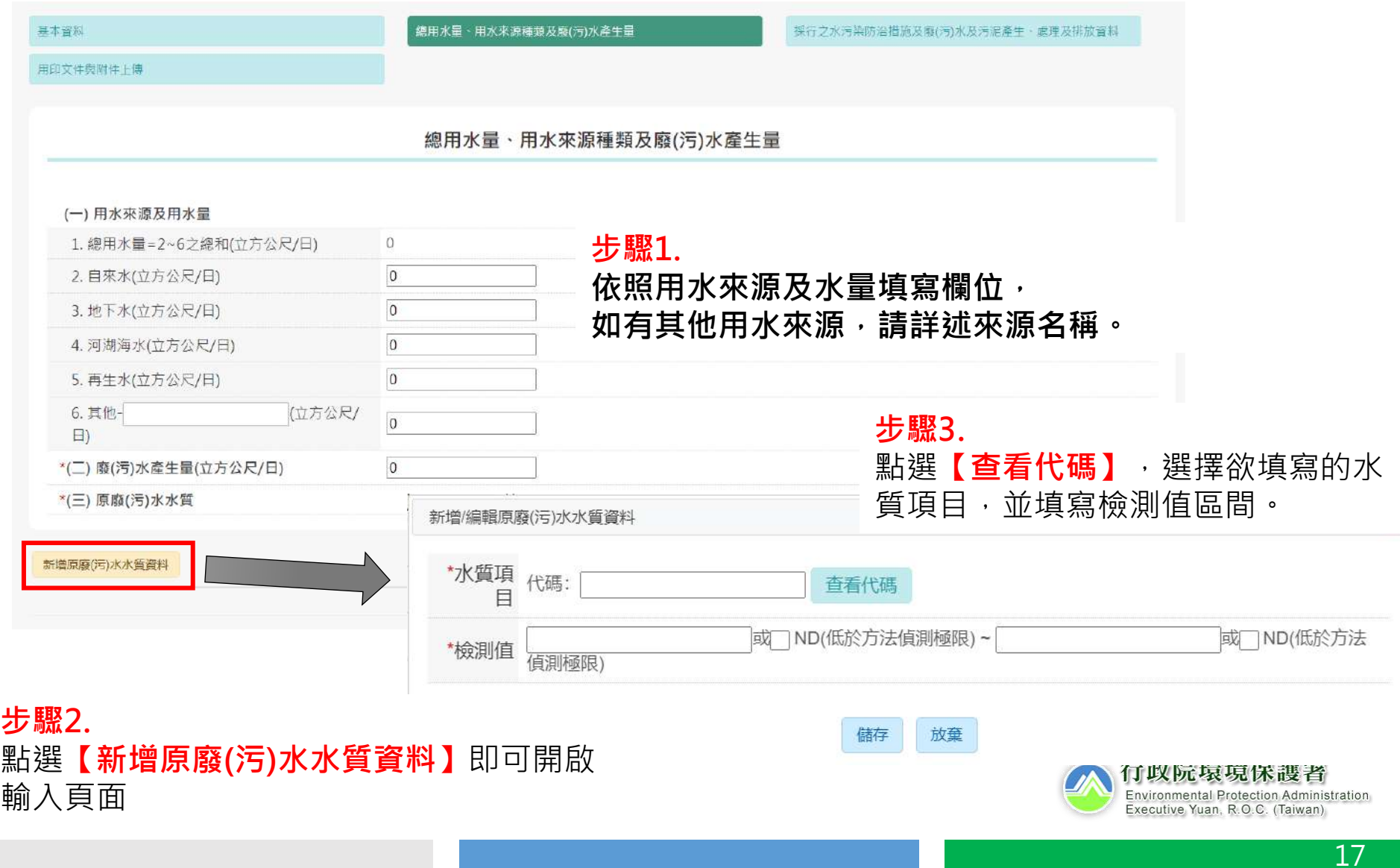

# **採行之水污染防治措施及廢**(**污**)**水及污泥產生、 處理及排放資料**(1/3)

## **步驟**1. (一)~(四)請依實際情形勾選、填寫。

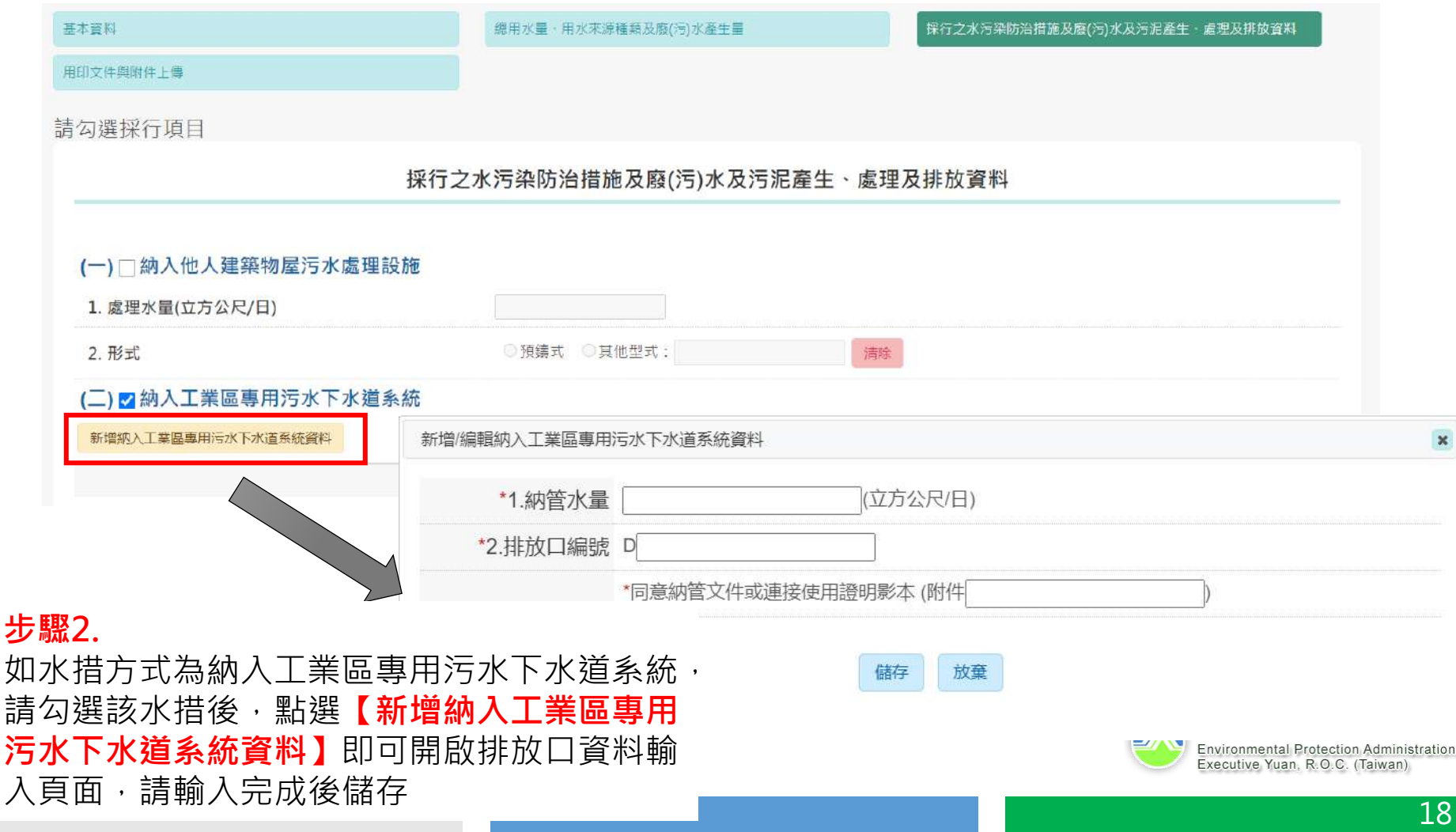

# **採行之水污染防治措施及廢**(**污**)**水及污泥產生、 處理及排放資料**(2/3)

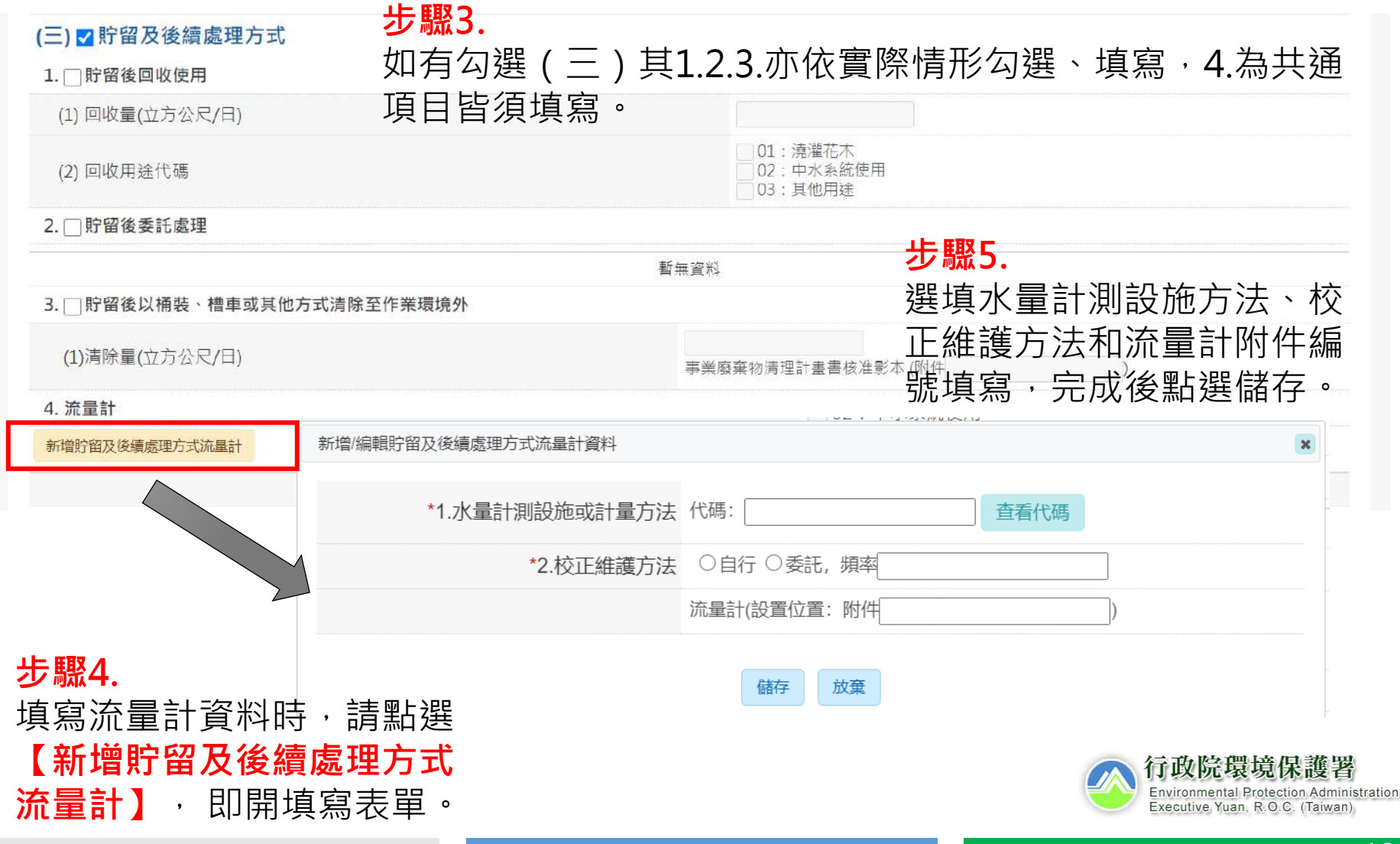

# **採行之水污染防治措施及廢**(**污**)**水及污泥產生、 處理及排放資料**(3/3)

**步驟**6.

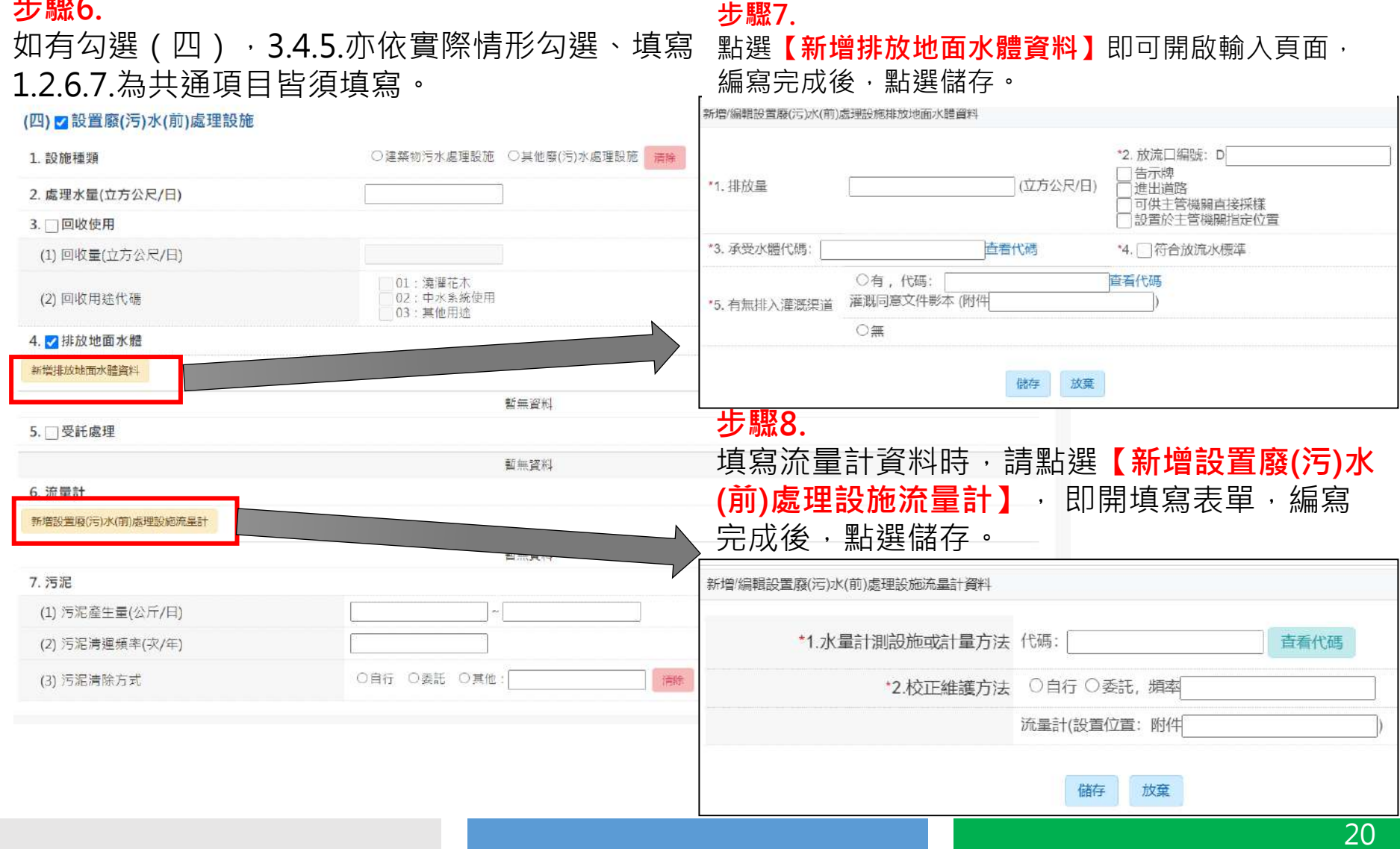

# **用印文件與附件上傳**

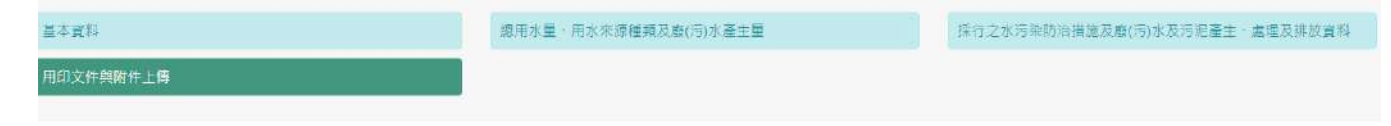

#### 用印文件與附件上傳

## **步驟**9.

點選下載空白之承諾書 及確認書,完成簽名、 用印後,以JPG圖檔方 式上傳於系統

## **依照前面填表上傳與負責丿 代理人、水措相關附件**

## **步驟**10. 確認資料無誤後,點選 送出申請後, 即無法修改申報資料

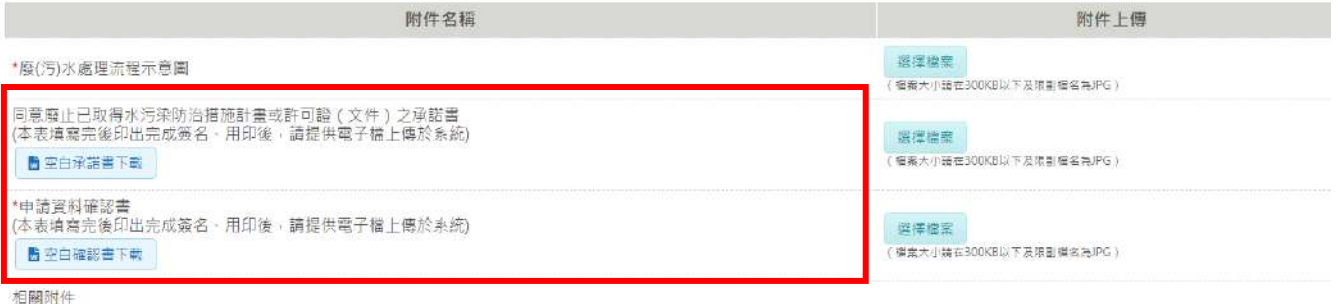

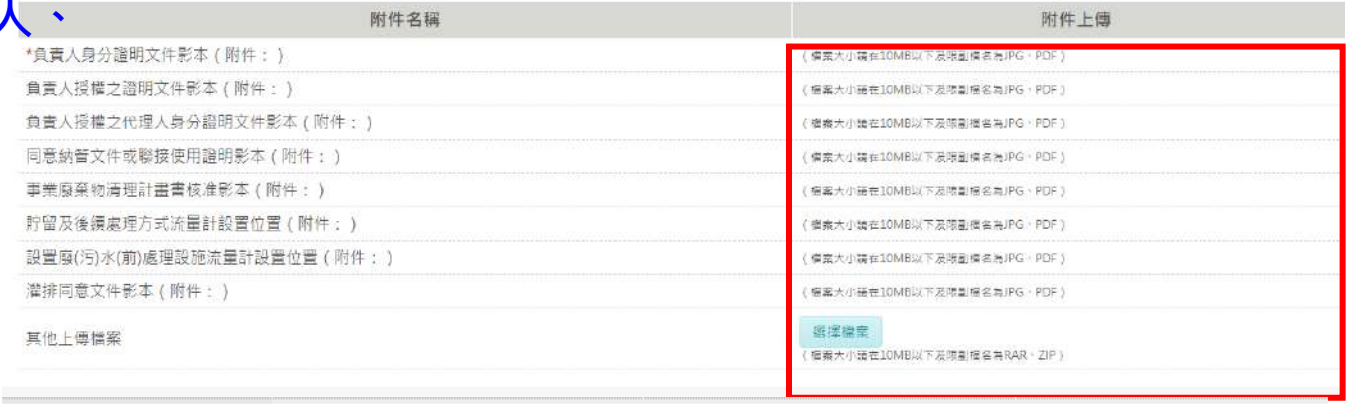

 $\equiv$ 

回列表

送出申請

 $\mathbb{B}$ 

儲存

 $\overline{\mathcal{A}}$ 

# **送件後的計畫列表變化**

#### 洗腎診所廢(污)水管理計畫列表頁  $\blacksquare$ 申請(報) > 廢(污)水管理計畫 > 洗醫診所

管制編號 A3800000

環科工程顧問有限公司

#### **步驟**11.

完成送件後,審查結果轉變為待收件,可下載歷次收 執聯紀錄與申報資料套印。

第 1/1 頁 | 共 1 筆 | 跳至第 | 1 ▼ | 頁 | 上一頁下一頁 每頁顯示 10 筆

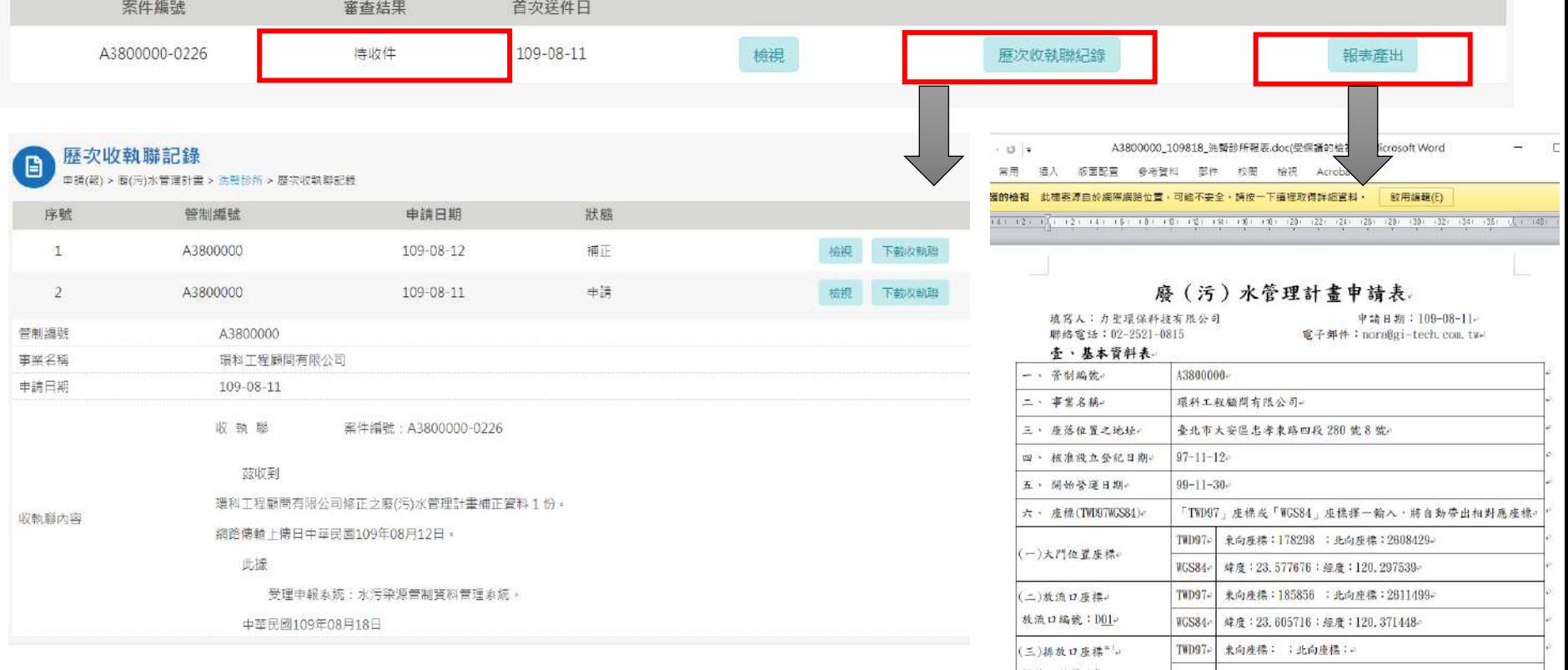

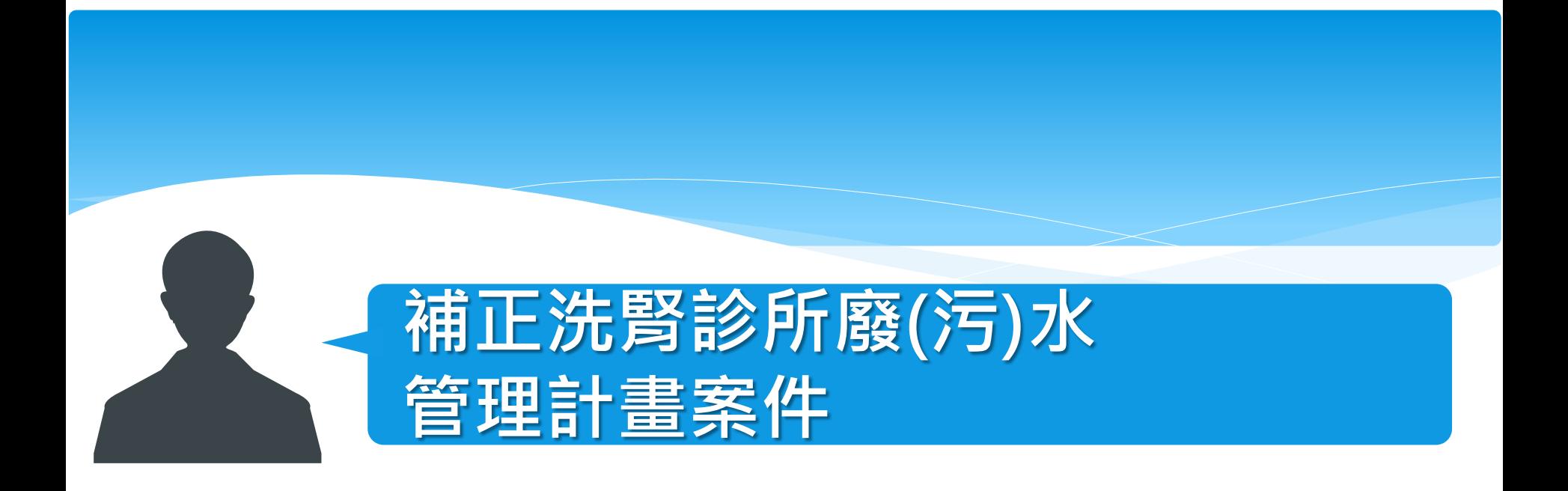

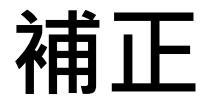

#### 洗腎診所廢(污)水管理計畫列表頁 日

申請(報) > 廢(污)水管理計畫 > 洗醫診所

#### 管制編號 A3800000

### 環科工程顧問有限公司

#### **步驟**1.

當審查結果為**【補正】**時 ,點選**【編輯】**即可開啟輸 入頁面修改申報資料,並查看環保機關提供的審查結 果與審查意見,編寫完成後,點選儲存並再度送件。

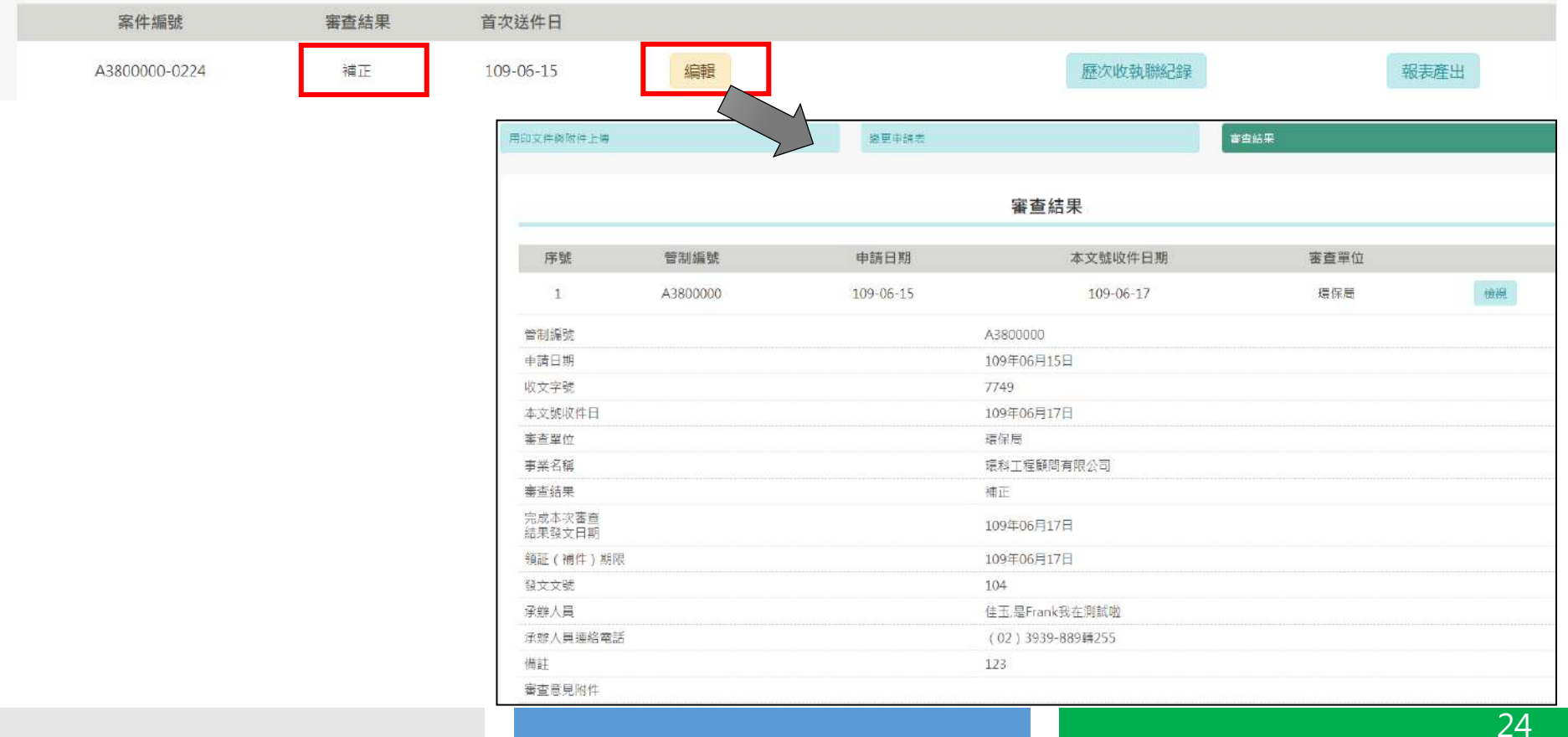

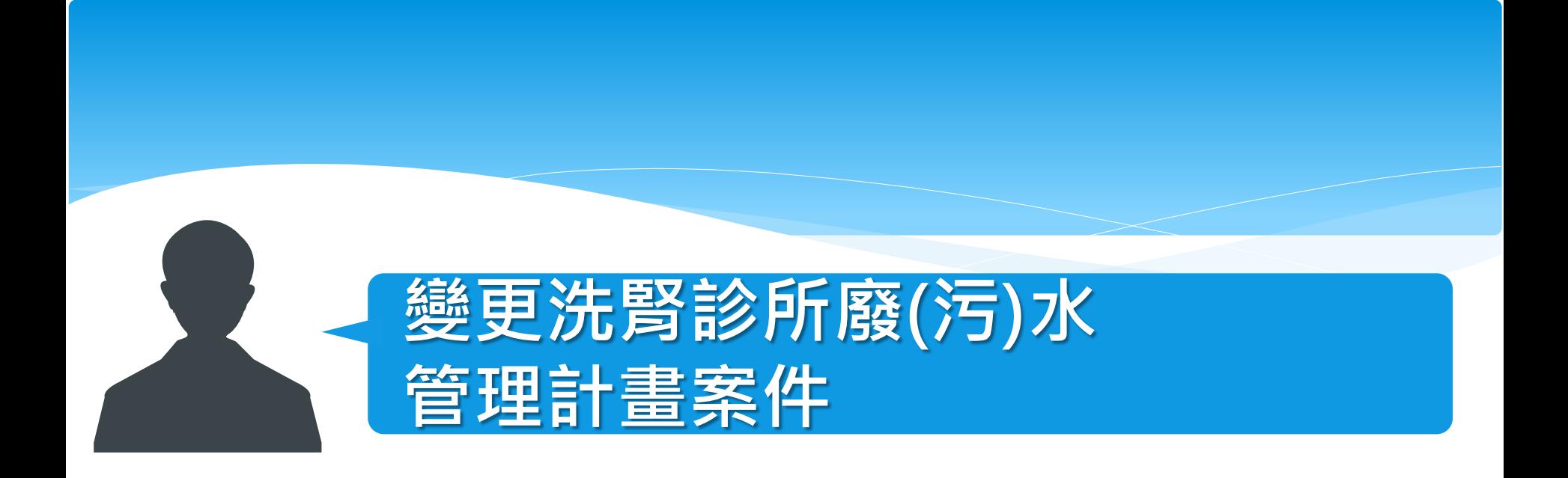

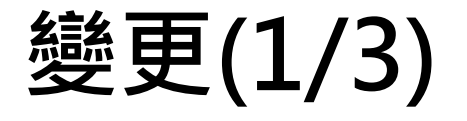

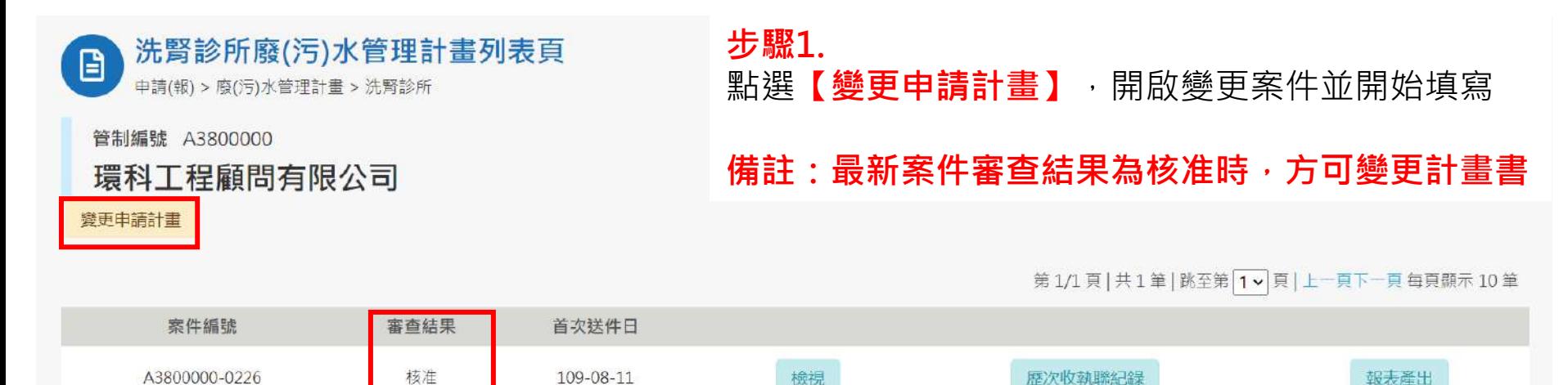

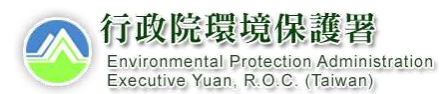

# **變更**(2/3)

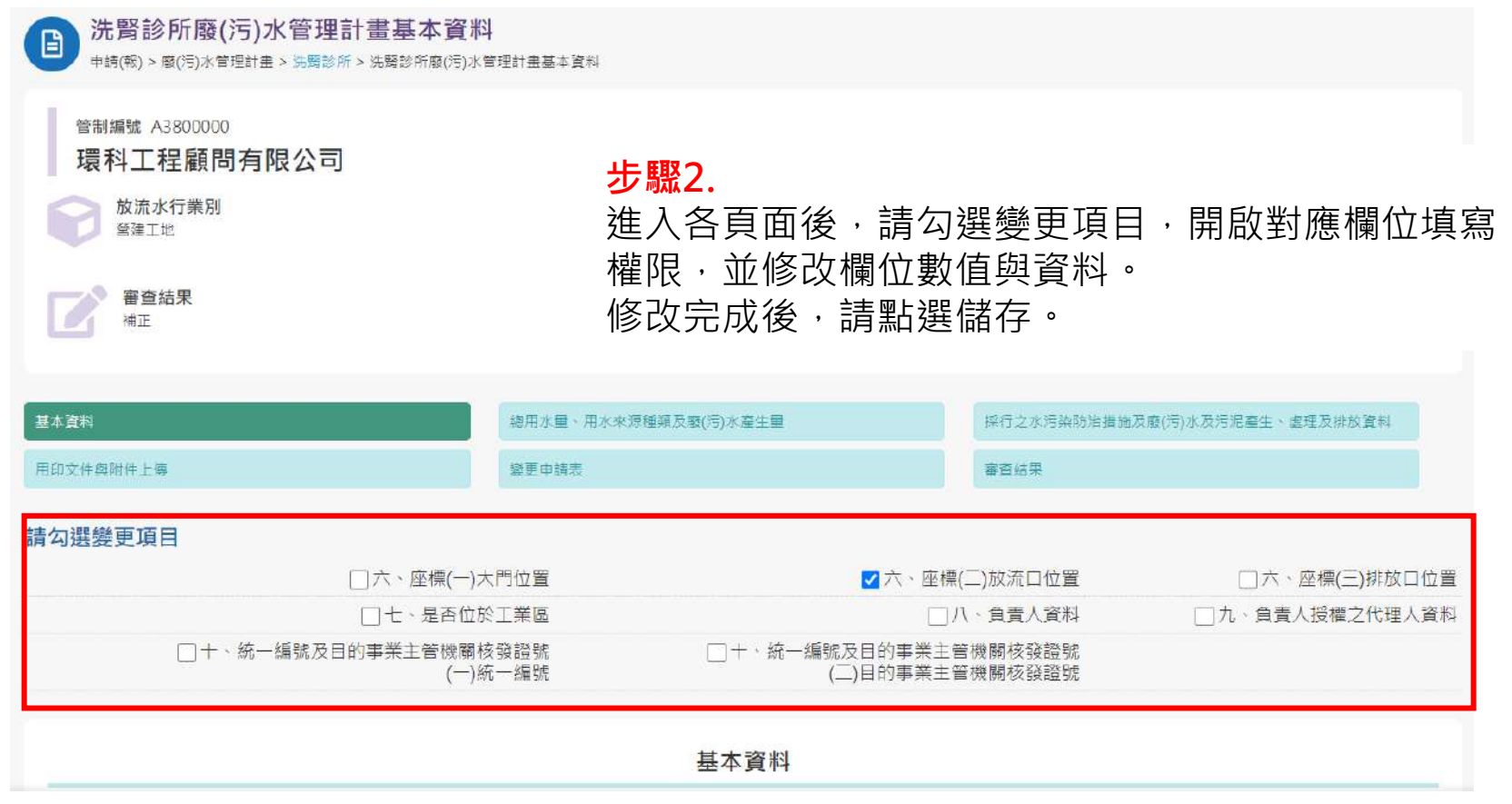

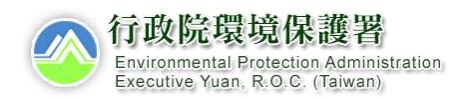

# **變更**(3/3)

變更由諸夷

#### 變更申請表

#### 變更理由字數上限為500字。

一、變更內容對照表(自動產生)

#### 第1次申請變更

用印文件與附件上傳

## **步驟**3.

## 點選**【變更申請表】** ,填寫變更理由並儲存。若完 成申報資料編輯,則可點選【送出申請】

#### 壹、基本資料表

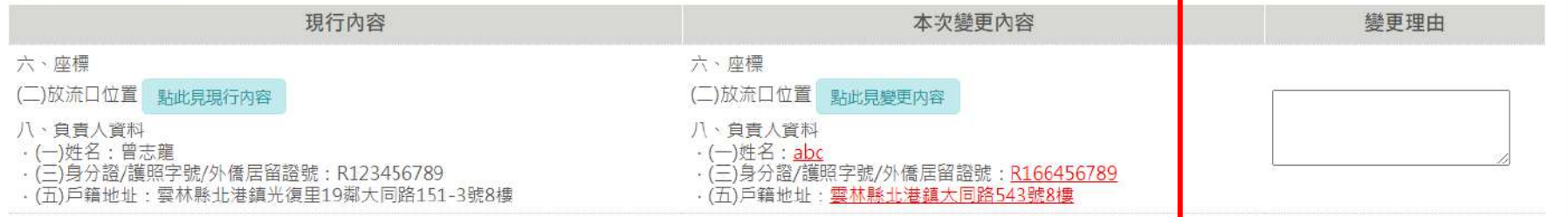

#### 附件檢附

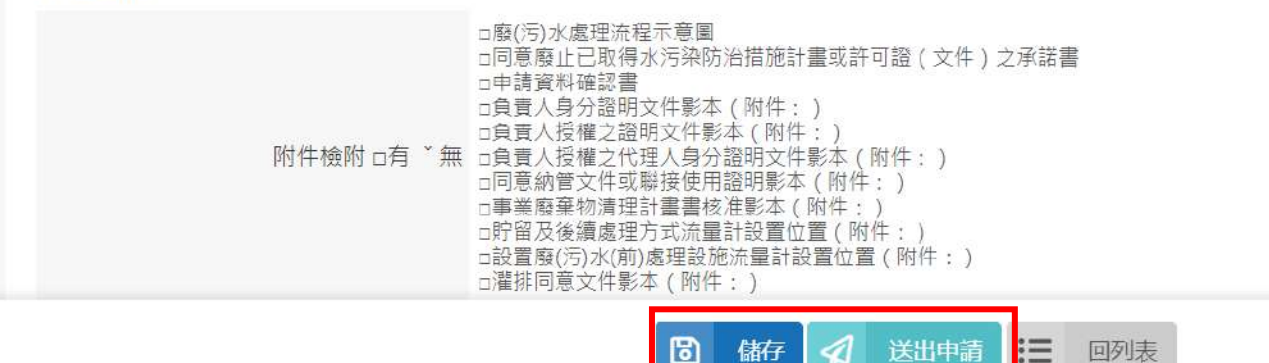

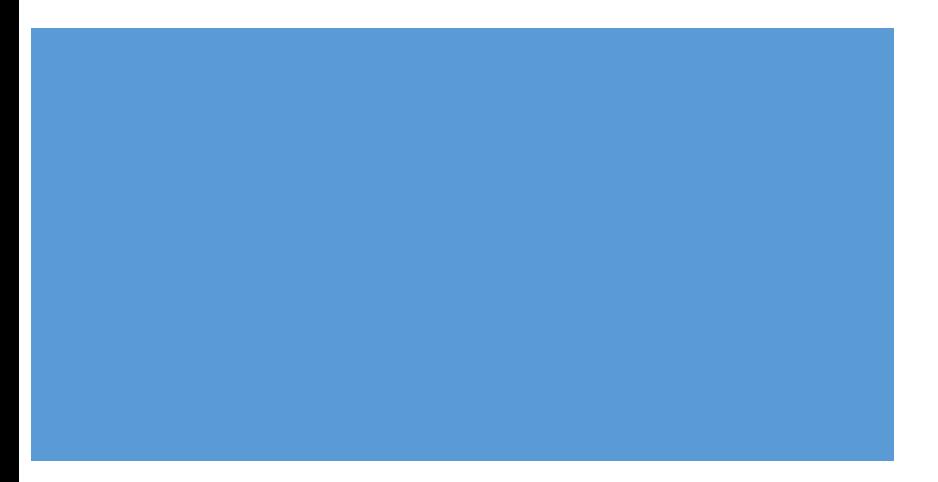

# Thank You

## **意見信箱:**[wpmis@gi-tech.com.tw](mailto:wpmis@gi-tech.com.tw)

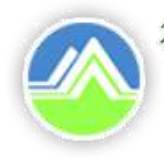

行政院環境保護署 Environmental Protection Administration Executive Yuan, R.O.C. (Taiwan)

# **水污染源管制資料管理系統**

# **【洗腎診所廢**(**污**)**水管理計畫】**

**審核端**

# **操作說明**

中華民國109年8月

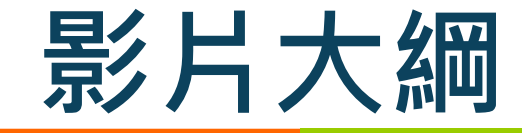

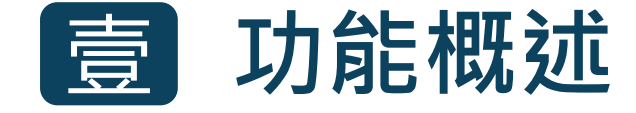

- **一、功能目的 二、對象與時機**
- **三、整體作業流程**
- **四、新舊系統差異**

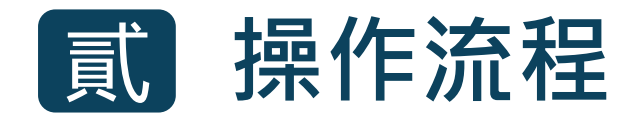

- **一、進入系統**
- **二、收件**-**洗腎診所廢**(**污**)**水管理計畫案件**
- **三、審核**-**洗腎診所廢**(**污**)**水管理計畫案件**

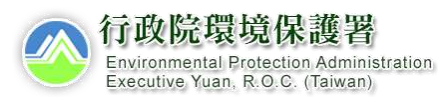

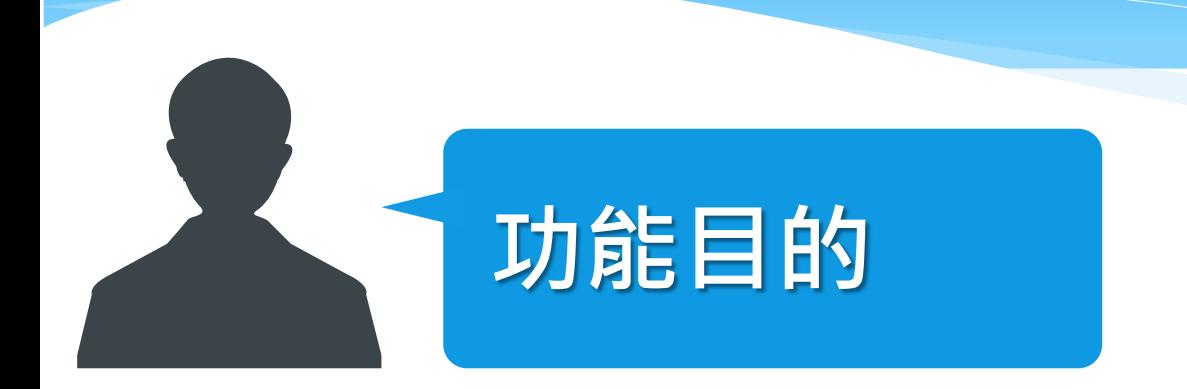

# 主要為提供環保主管機關端,依照<水污染防治措 施及檢測申報管理辦法> 第 49-4 條, 於網路傳輸 介面審核洗腎診所廢(污)水管理計畫。

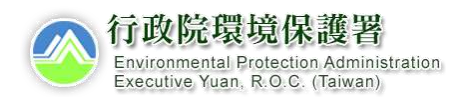

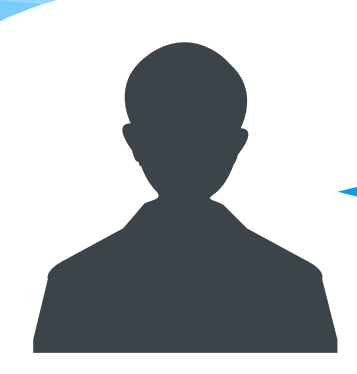

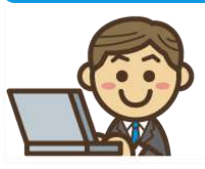

**對象與時機**

# 功能操作者:環保主管機關

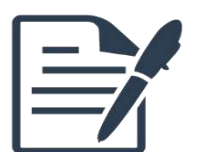

適 用 時 機:

業者檢具廢(污)水管理計畫並線上傳輸後,環保主管 機關於線上網頁審核准駁

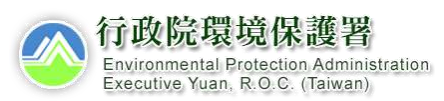

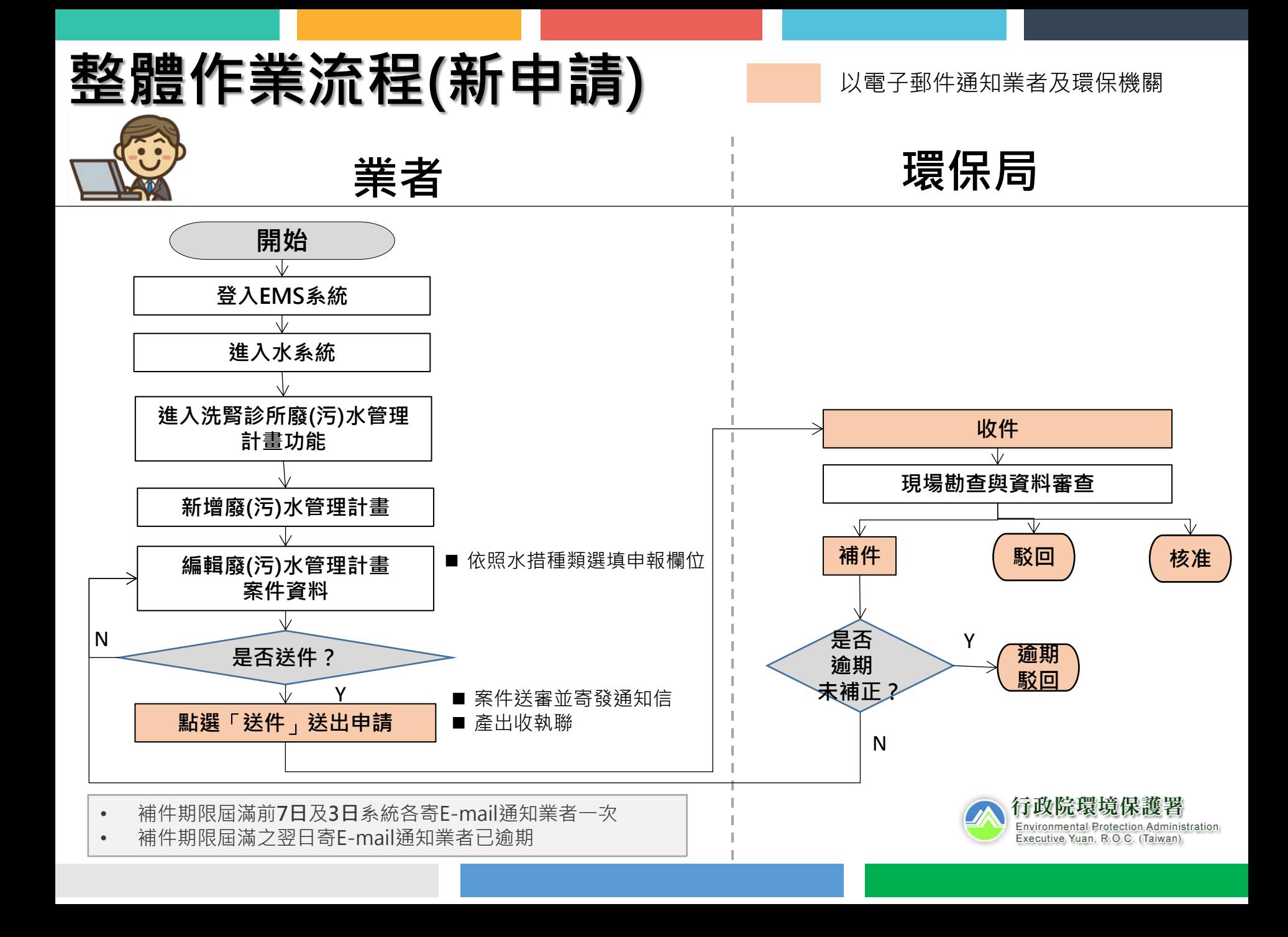

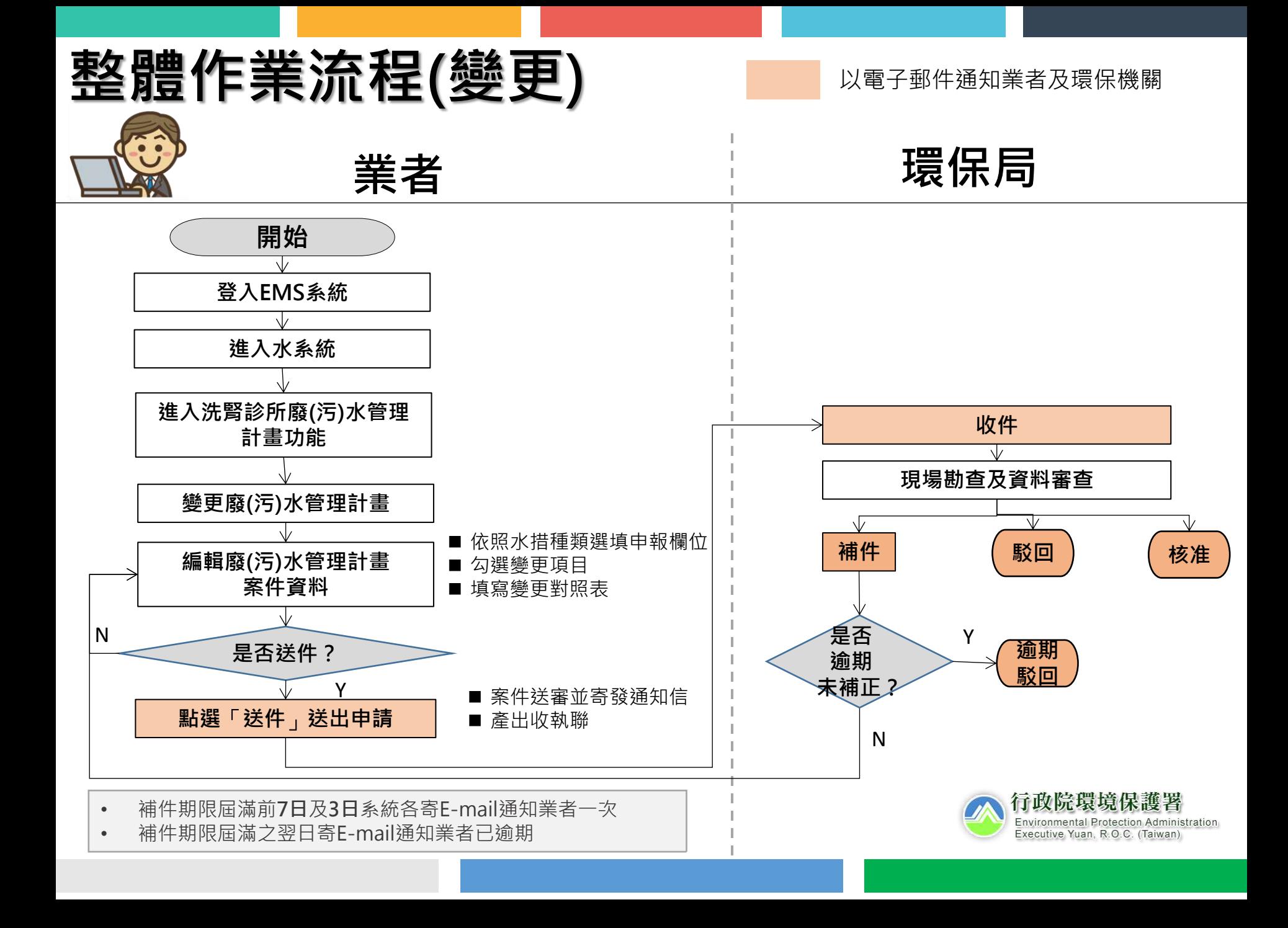

# **新舊系統差異**-**變更申請簡化**

## **舊系統 新系統**

分為第一階段完成變更 ,說明如下:

### ■ 第一階段申請變更

應填具「廢 ( 污 ) 水管理計畫變更申請表」, 並檢附涉及變更事項之相關附件,向主管機關 申請變更。如經主管機關審核需補正資料者, 應於主管機關涌知補正期限內提出補正資料, 直至審核通過。

## **■ 第二階段完成變更**

主管機關應通知洗腎診所依核准之變更申請表, 修正廢(污)水管理計畫及附件後,送主管機 關審核。如經主管機關審核需補正資料者,應 於主管機關涌知補正期限內提出補正資料, 直 至審核通過。

僅一階段變更,說明如下:

應填具修正後之廢(污)水管理計畫及涉及變 更事項之相關附件,以及「廢(污)水管理計 畫變更申請表」,向主管機關申請變更。如經 主管機關審核需補正資料者,應於主管機關通 知補正期限內提出補正資料,直至審核通過。

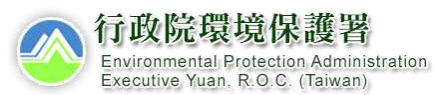

7

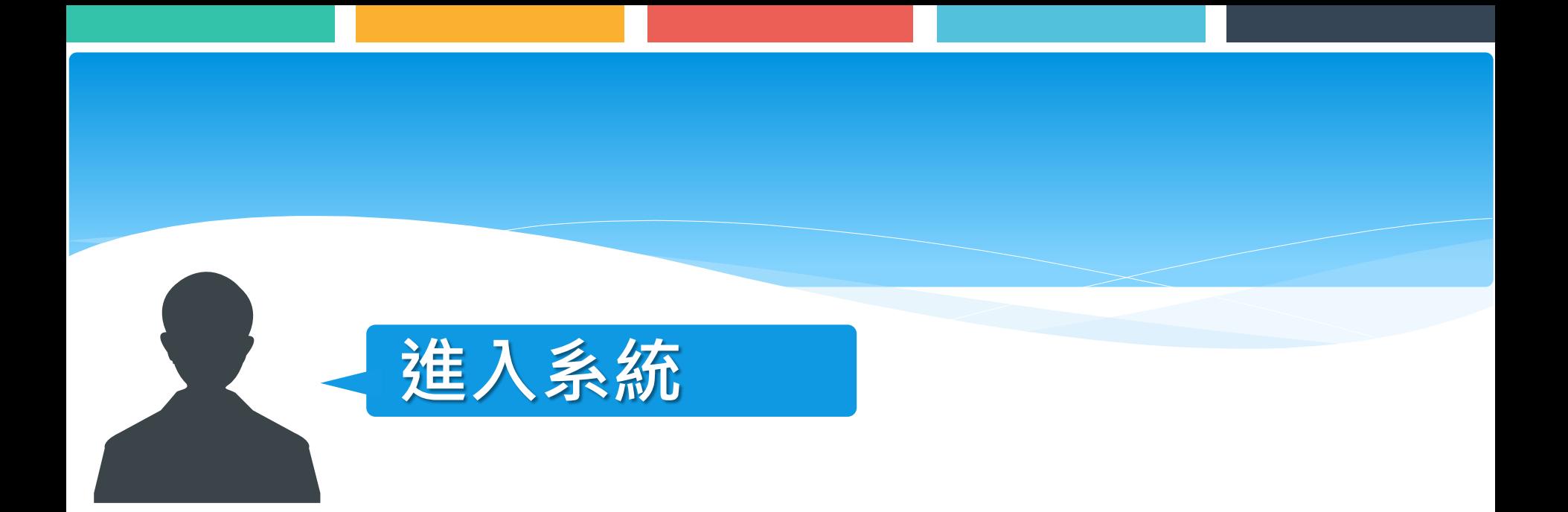

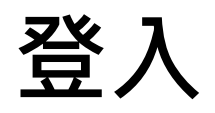

## 網址為 <https://wpmis.epa.gov.tw/WPMIS/Default.aspx> **輸入帳號密碼,登入系統。**

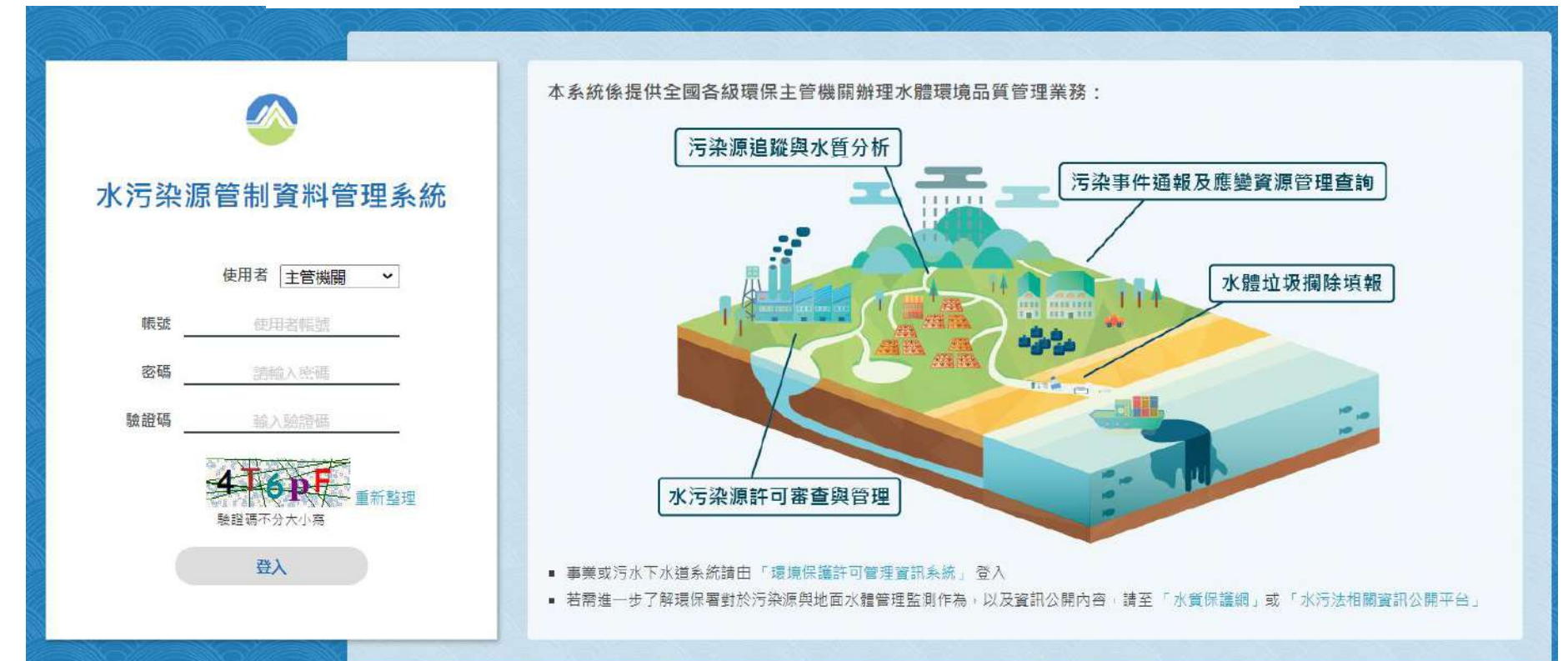

#### 行政院環境保護署 版權所有

- ☆ 通訊地址: 10045 臺北市中正區中華路一段 83號
- 聯絡電話: (02)2311-7722
- **盖** 更新日期: 108年09月25日

#### 聯絡資訊

- 66 法規相關問題諮詢專線: (02)2775-3919 分機 217 陳先生 · 247 周先生 · 207 林小姐
- 系統操作問題諮詢信箱: wpmis@gi-tech.com.tw
- ▲ 系統操作問題諮詢專線: 02-27788500 分機 322 林小姐 · 319 施先生

# **進入功能**

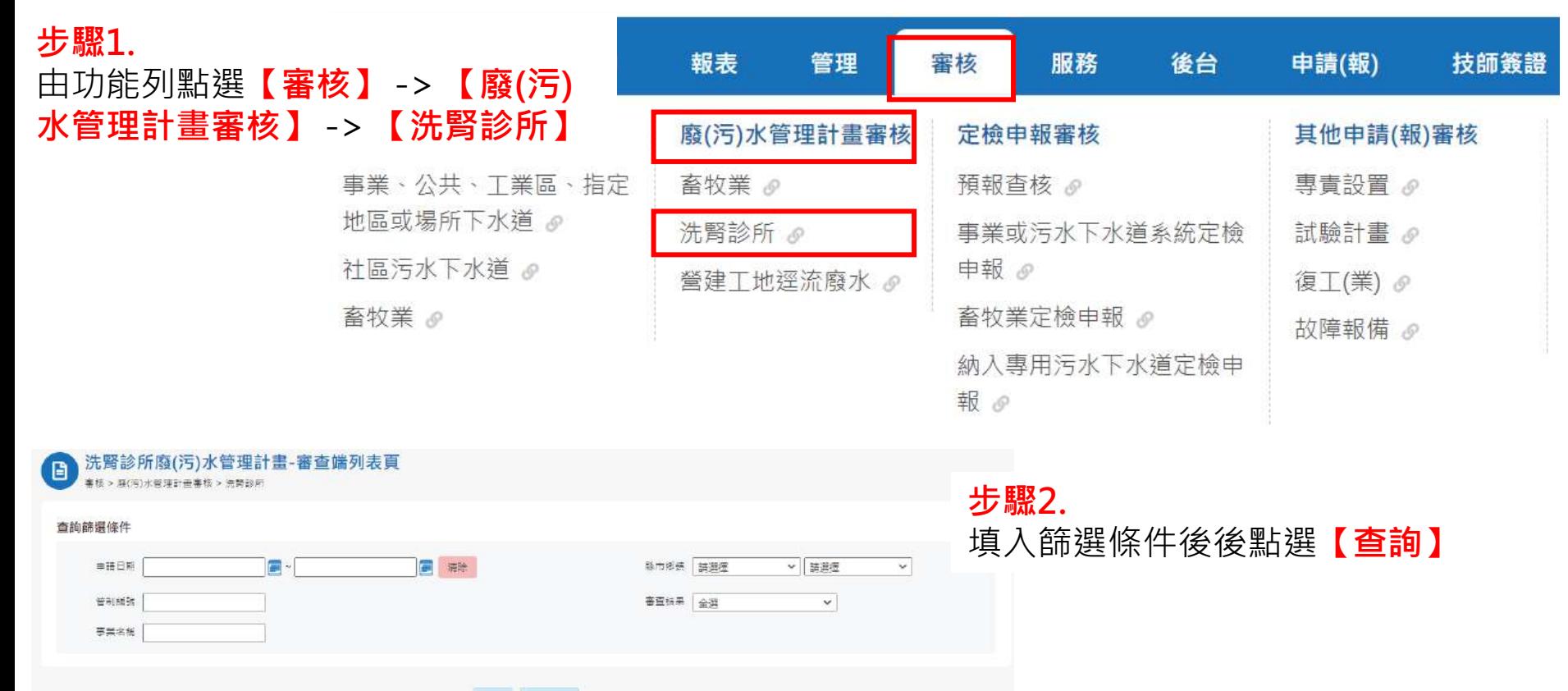

查询 清除查询

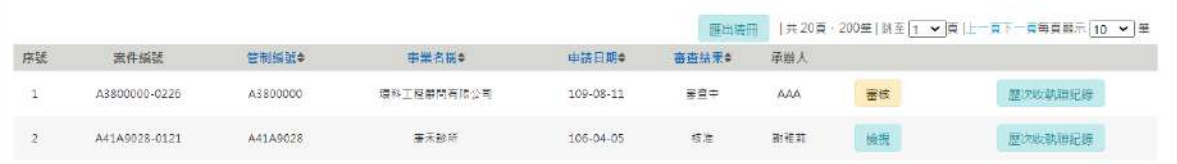

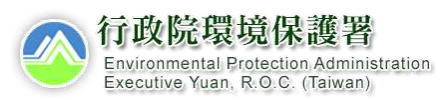

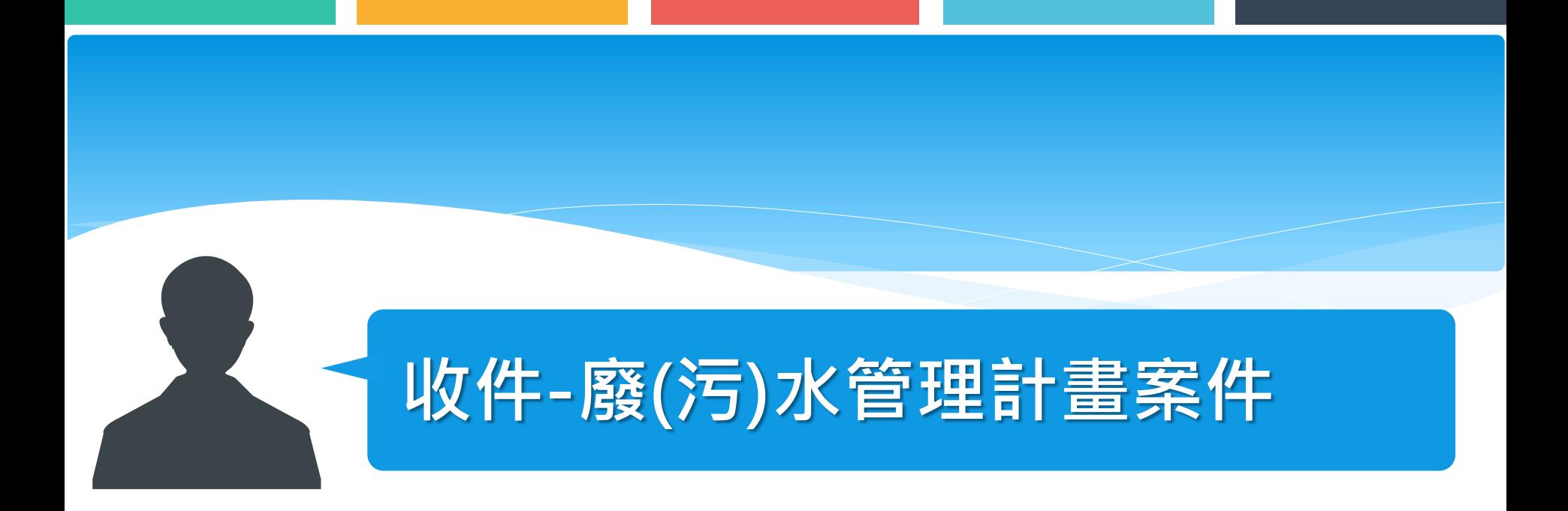

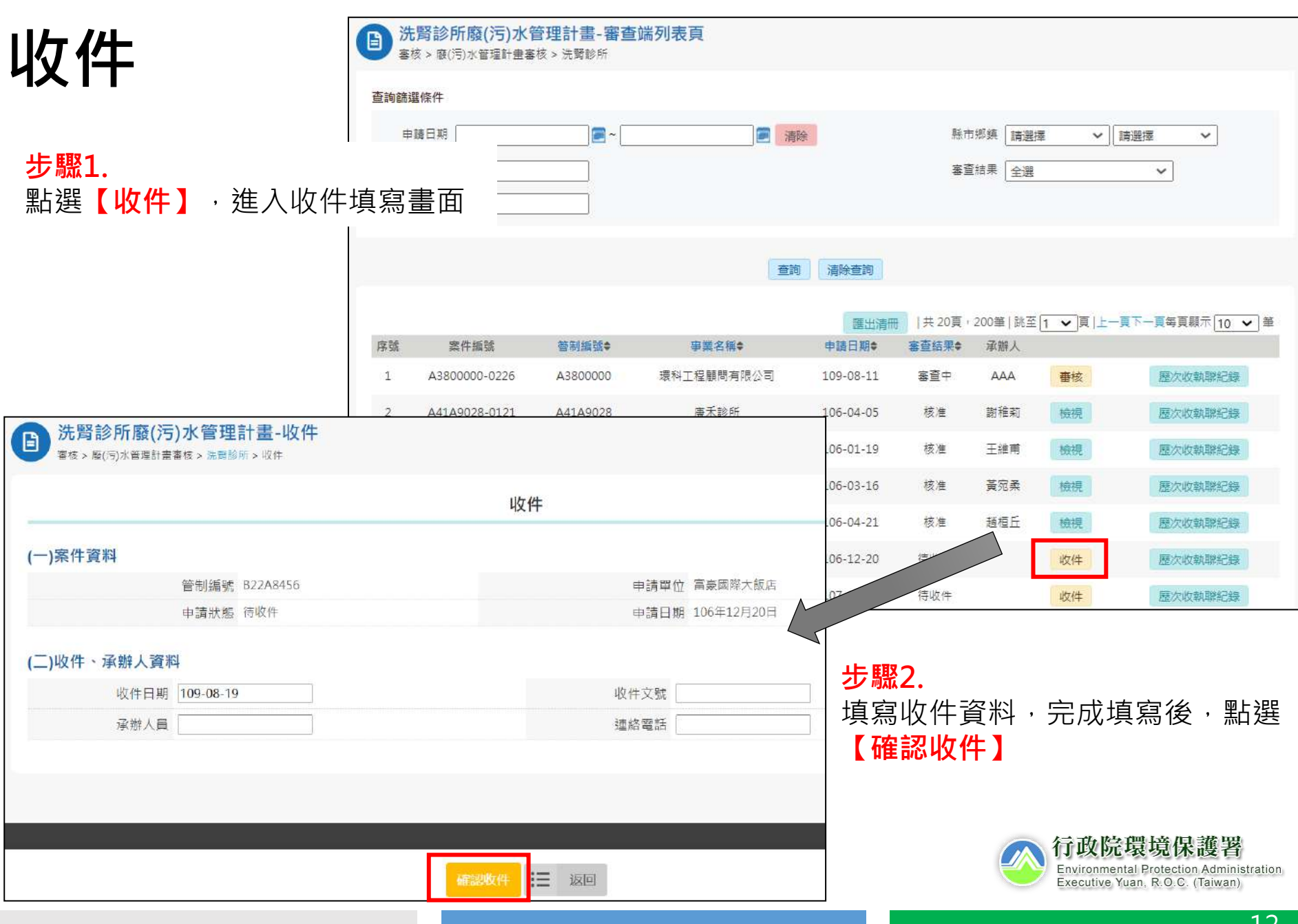

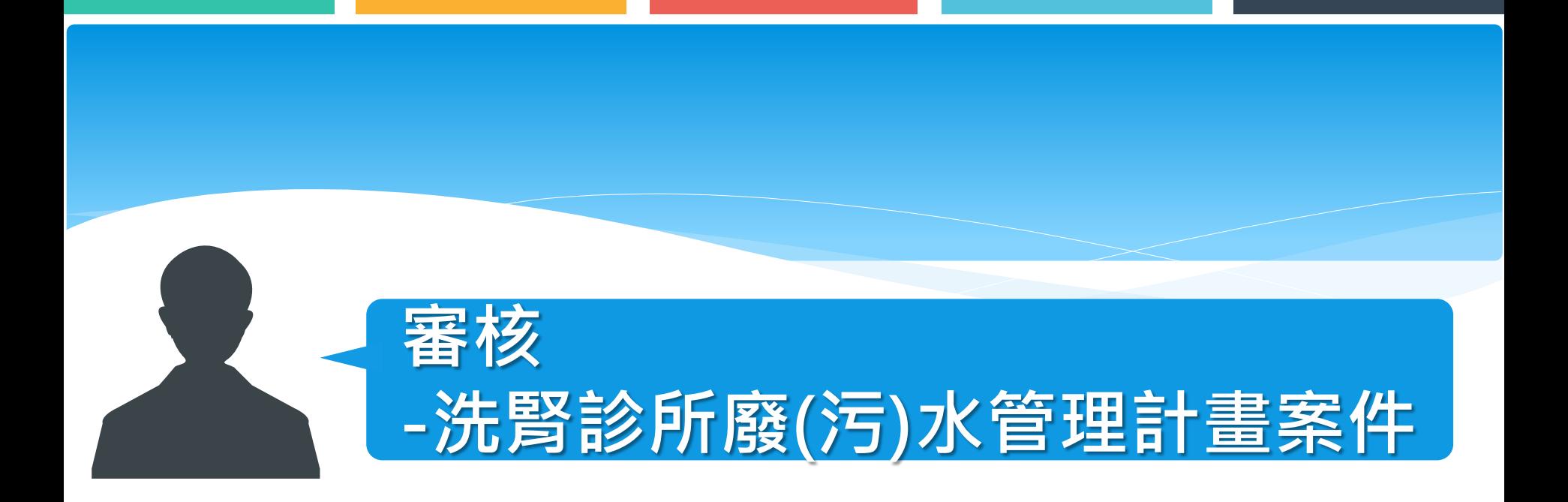

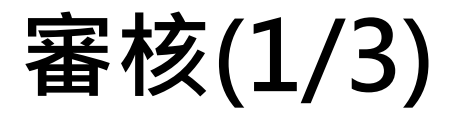

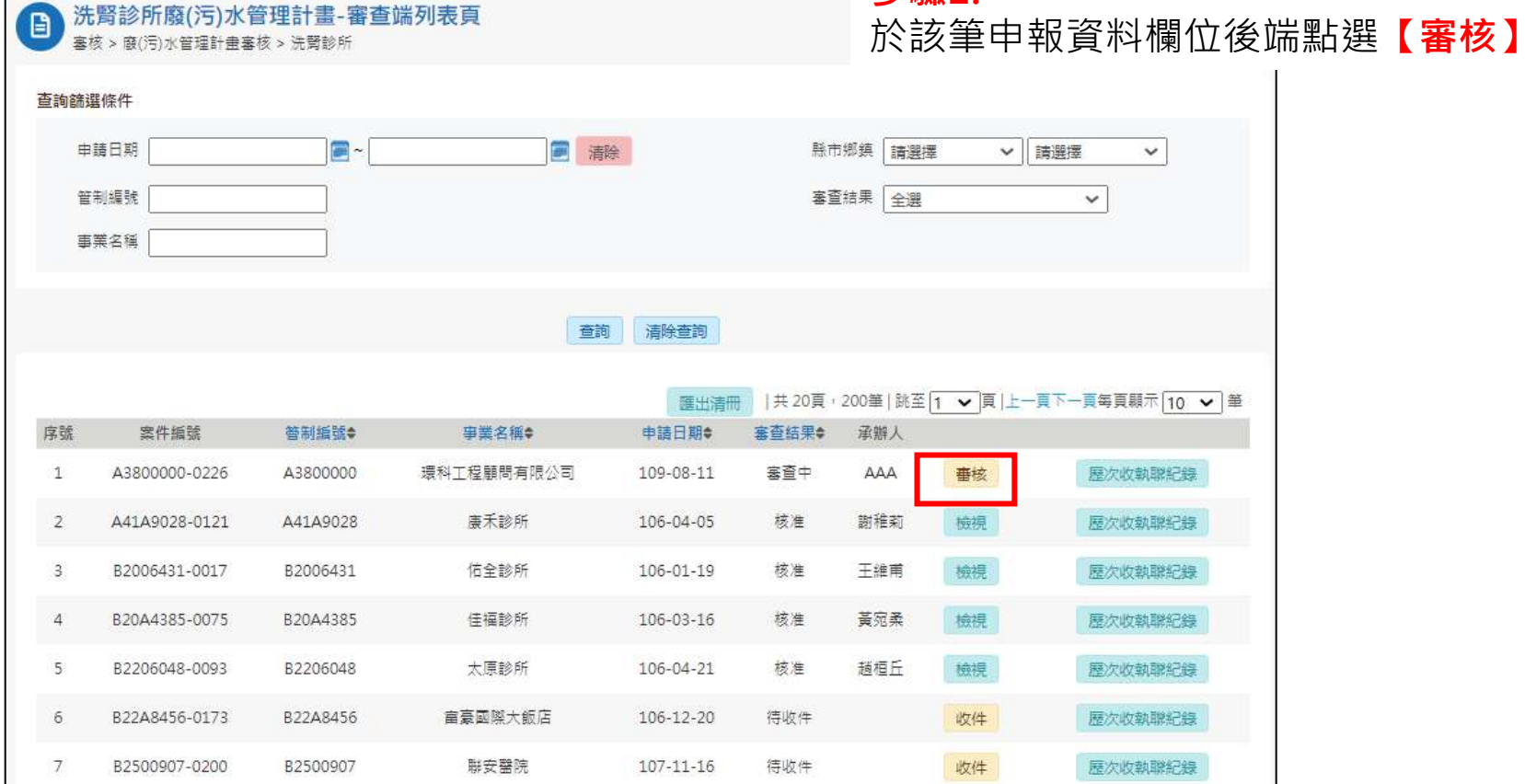

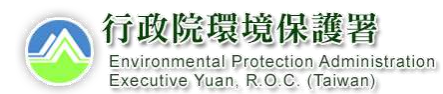

### **步驟**1.

14

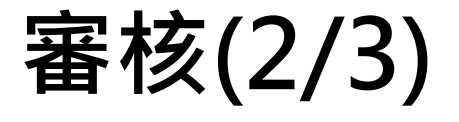

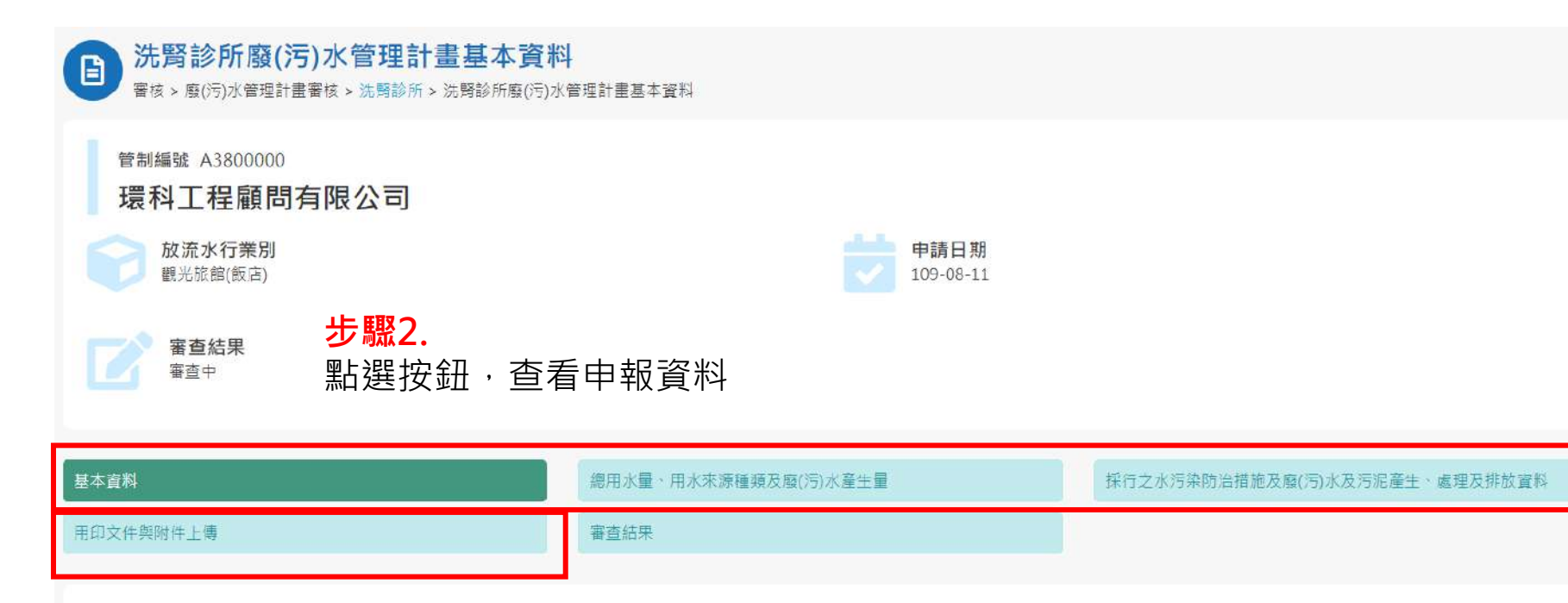

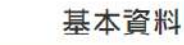

填寫人資料

姓名

力聖環保科技有限公司

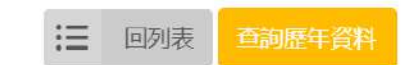

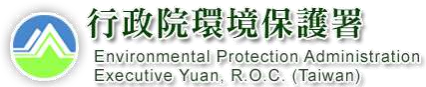

**審核**(3/3 )

**步驟** 3 . 點選 **【審查結果 】** ,編輯 審查結果資料

## **步驟** 4 .

若需參考上次審查結果, 或列印申報文件,請點選 **【歷次審查結果】**或 **【報 表產出 】**

## **步驟** 5 .

完成審查意見填寫後,點 選【送出審查結果】,即 不可調整審查結果。

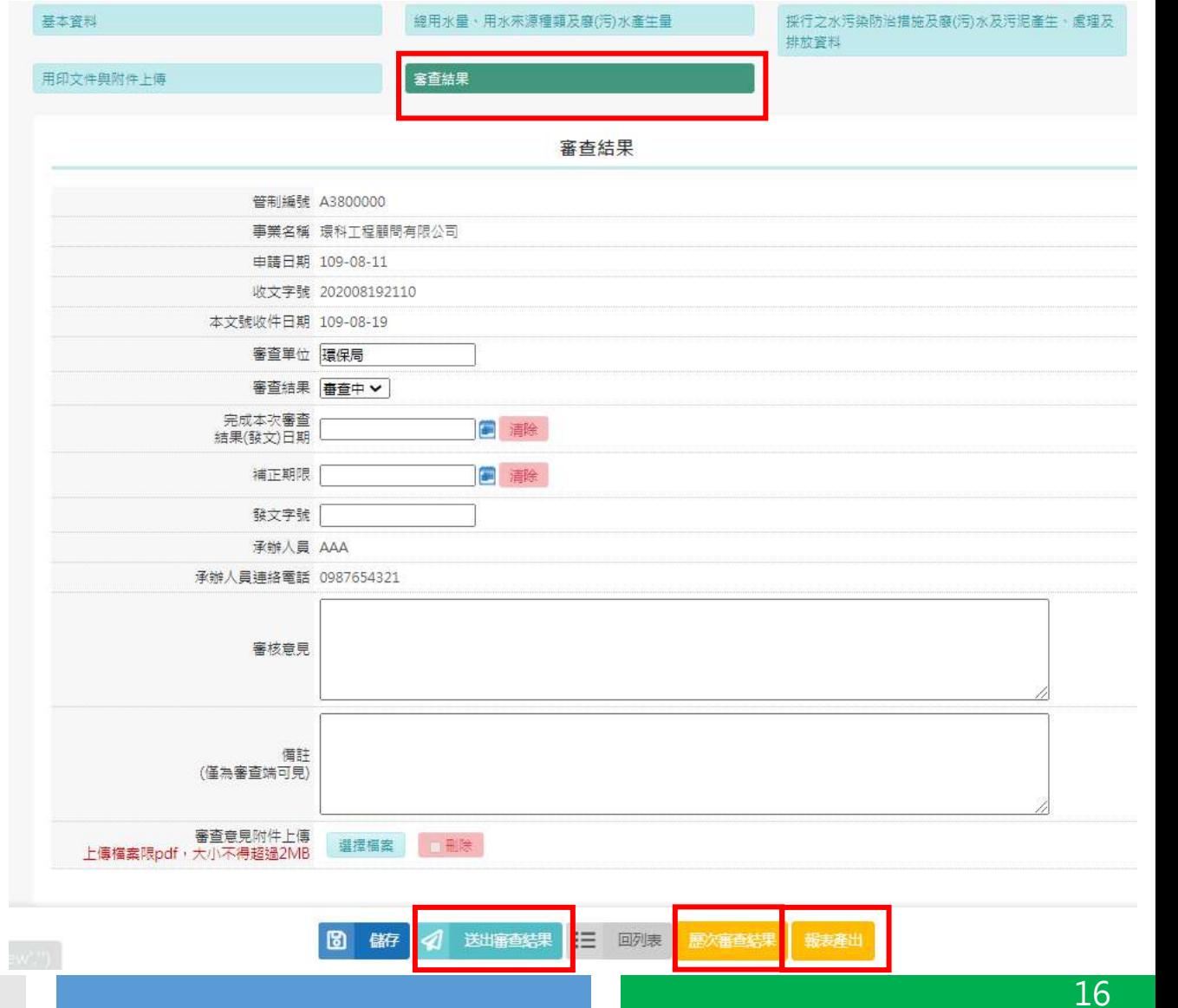

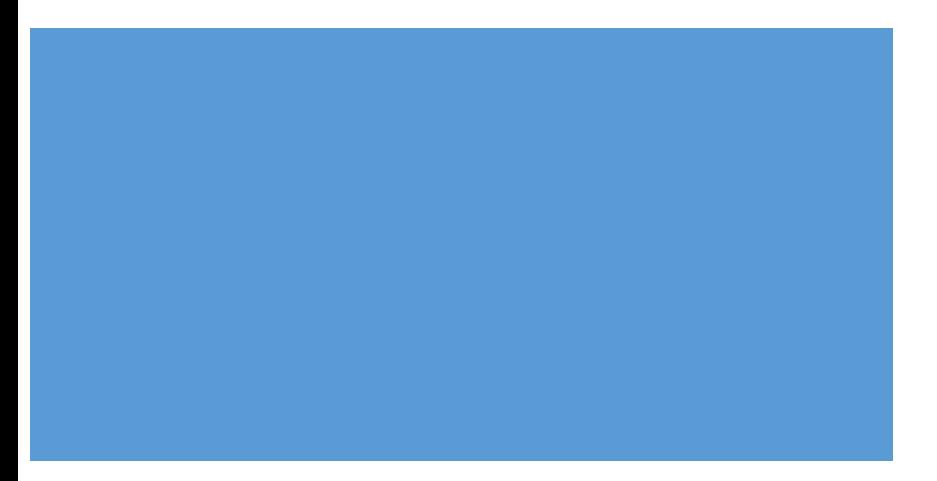

# Thank You

## **意見信箱:**[wpmis@gi-tech.com.tw](mailto:wpmis@gi-tech.com.tw)

## 廢(污)水管理計畫變更程序

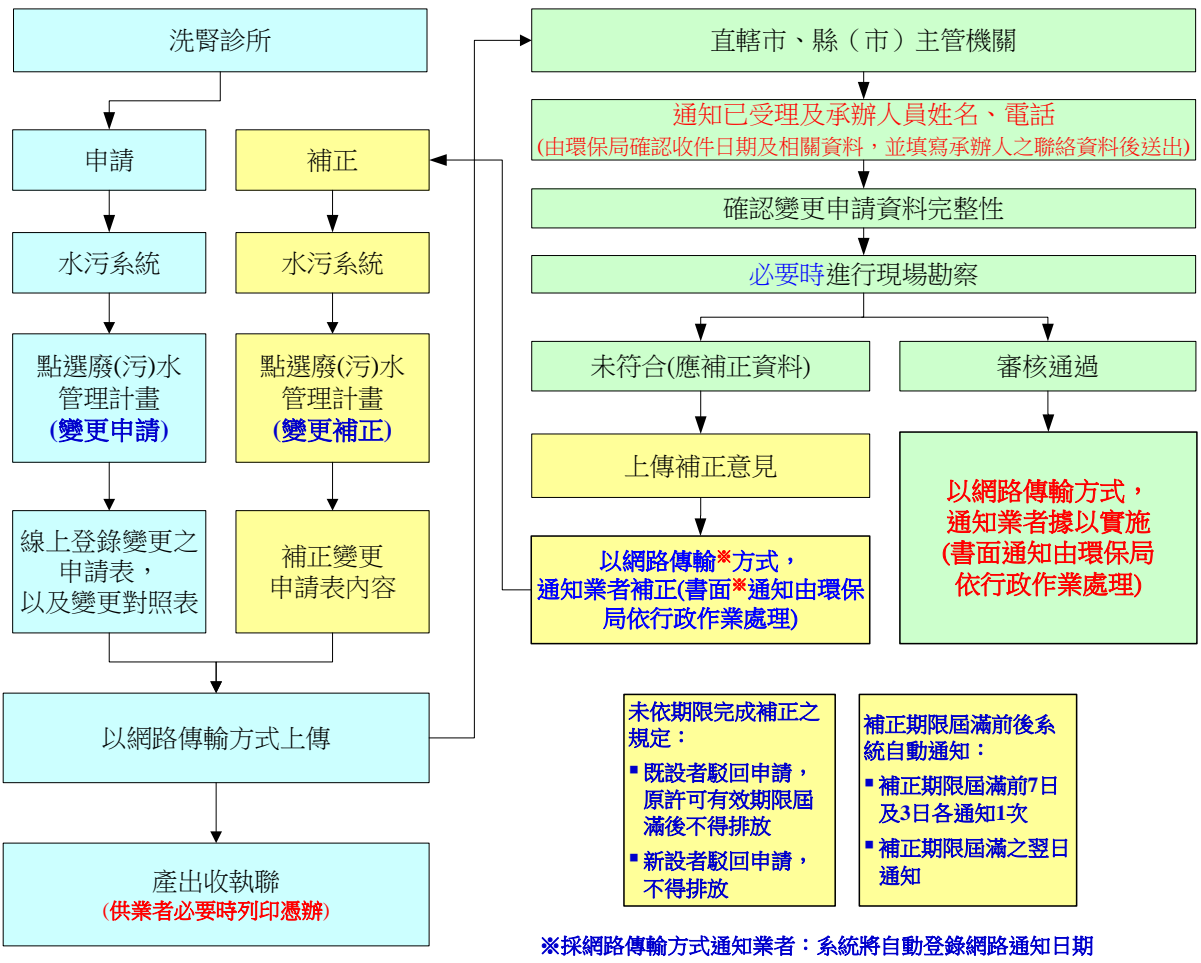

※採書面通知者:應於水污系統登錄書面通知日期

## 系統檔案格式限制及表單與附件上傳方式

#### 壹、系統檔案格式限制

- 一、表單
	- (一) 「同意廢止已取得水污染防治措施計畫或許可證(文件)之承諾書」、「確 認書 | 用印後掃描上傳, 其檔案格式:檔案大小請在300KB以下及限副檔名 為JPG。
	- (二) 廢(污)水處理流程示意圖上傳,其檔案格式:檔案大小請在300KB以下及 限副檔名為JPG。
- 二、附件

## 附件(一)負責人身分證明文件影本及(六)流量計設置位置為必要檢附之 資料。另如由負責人授權之代理人進行簽名蓋章者,附件(二)負責人授權 之代理人身分證明文件影本及(三)負責人授權之證明文件影本亦為必要檢 附之資料。其餘附件資料依申請者採行之水措方式檢附。

- (一) 負責人身分證明文件影本掃描上傳,其檔案格式:檔案大小請在300KB以下 及限副檔名為JPG。
- (二) 負責人授權之代理人身分證明文件影本掃描上傳,其檔案格式:檔案大小請 在300KB以下及限副檔名為JPG。
- (三) 負責人授權之證明文件影本掃描上傳,其檔案格式:檔案大小請在300KB以 下及限副檔名為JPG。
- (四) 同意納管文件或聯接使用證明影本掃描上傳,其檔案格式:檔案大小請在 300KB以下及限副檔名為JPG。
- (五) 事業廢棄物清理計畫書核准影本掃描上傳,其檔案格式:限rar或zip或pdf檔, 一個檔案大小請在20MB以下,可上傳10個檔案。
- (六) 流量計設置位置之照片電子檔上傳,其檔案格式:檔案大小請在300KB以下 及限副檔名為JPG。
- (七) 灌排同意文件影本掃描上傳,其檔案格式:檔案大小請在300KB以下及限副 檔名為JPG。
- (八) 其他自行檢附或主管機關指定之附件資料。檔案大小請在300KB以下及限副 檔名為JPG。

## 貳、表單與附件上傳方式

- 一、新申請之申請表及附件處理方式
	- (一) 申請表之「同意廢止已取得水污染防治措施計畫或許可證(文件)之承諾書」、 「確認書」及廢(污)水處理流程示意圖應各自建立一個檔上傳。
	- (二) 其他與採行水措相關的附件資料。
- 二、變更申請表及附件處理方式
	- (一) 變更申請表之「確認書」。(均需上傳)
	- (二) 變更申請表之廢(污)水處理流程示意圖資料。(有變更時始需上傳)
	- (三) 變更之附件資料。(有變更時始需上傳)